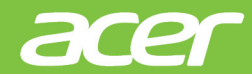

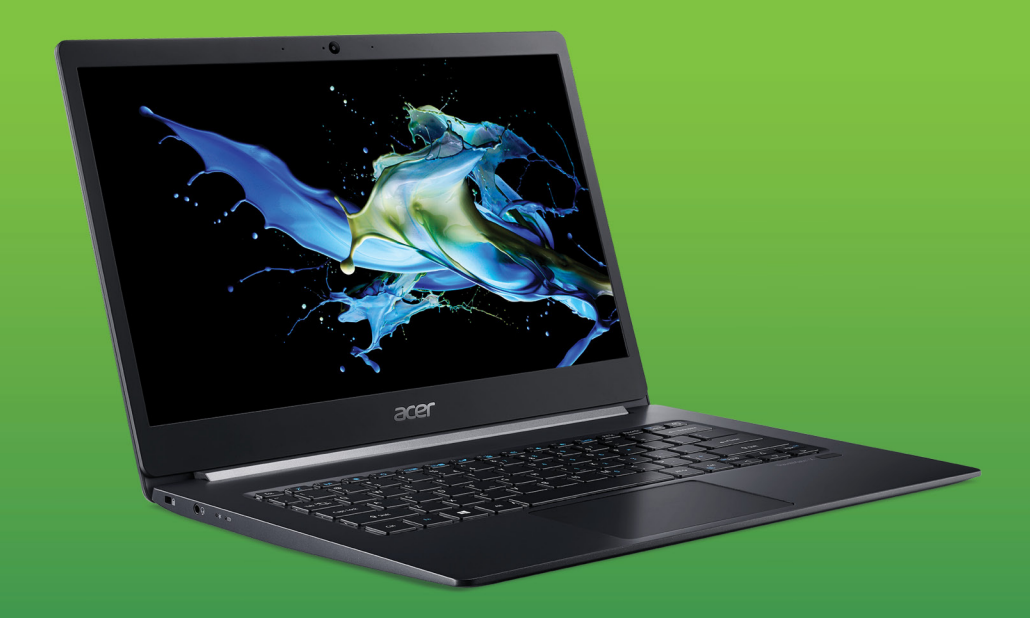

# **TravelMate X5** ユーザーマニュアル

© 2020. 無断複製を禁止します TravelMate X5 対象モデル:TMX514-51T 発行年月:2020 年 6 月

#### **Important**

このマニュアルは著作権法により保護されています。このマニュアルに記 される情報は、将来予告なく変更される場合があります。オペレー ングシステムのバージョンによっては、本書に記載されている機能の一部 がサポートされていない場合があります。本書に掲載されて 照専用で、ご使用のコンピューターに該当しない情報や機 ることがあります。Acer Group は、本書に含まれている技 上の誤りや省略に責任を負いません。

## **Acer** 製品の登録

この Windows デバイスを初めて使用するとき、 Windows OS を起動 中に自動で製品登録される場合があります。

その場合は、**[www.acer.com/myproducts](http://www.acer.com/myproducts)** にアクセスし、Windows OS で登録したメールアドレスを入力してログインして製品の記録を 確認してください。 (パスワードを忘れた場合はリセットしてください) 記録が見つからない場合は、以下の手順で登録してください。

1.インターネットに接続していることを確認します。

- 2.ウェブの **[www.acer.com/register-product](http://www.acer.com/register-product)** にアクセスします。
- 3.Acer ID でサインインするか、または Acer ID を登録 (サインアップ) します。
- 4.製品の S/N (シリアル番号) または SNID を入力して製品を登録し ます。

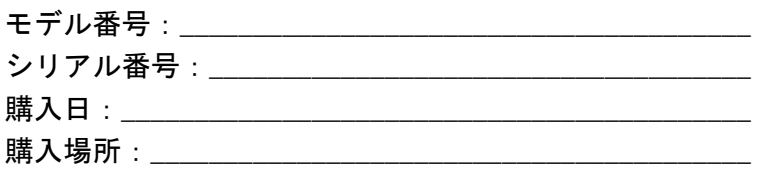

# 目次

#### はじめに

÷

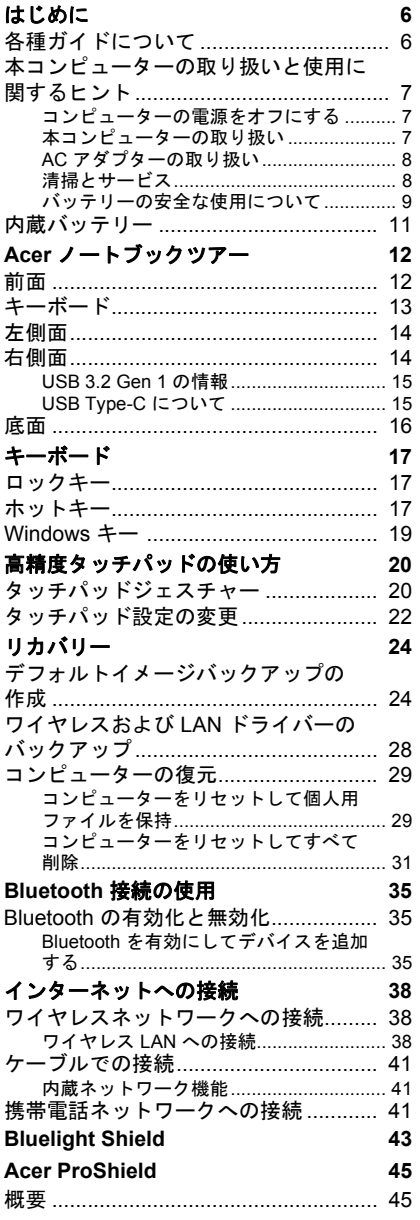

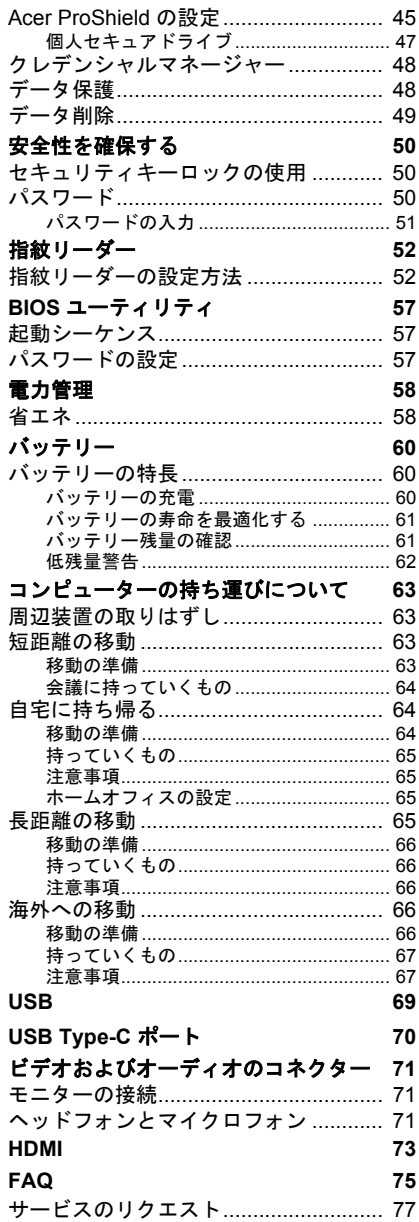

J.

#### Windows 10 を使用する上でのコツと

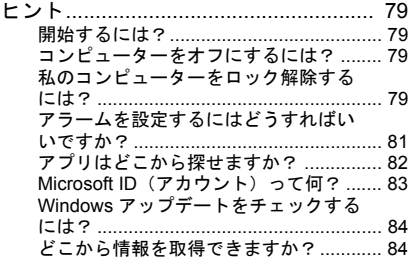

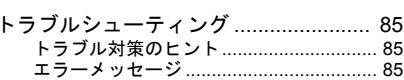

#### [インターネットおよびオンラインでの](#page-86-0) **安全確保** 87 [インターネットに接続する](#page-86-1).................... 87 [コンピューターの保護](#page-86-2).............................. 87 インターネットサービス プロバイダー

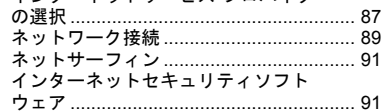

# はじめましょう**...**

# このセクションでは、次の内容について説明してい ます。

- 使用上の注意
- 電源ボタン、ポート、コネクターの位置
- タッチパッドおよびキーボードを使用する際のヒントとコツ
- リカバリーバックアップの作成方法
- ネットワーク接続および Bluetooth の使用に関するガイドラ イン
- Acer 付属のソフトウェアの使用方法

# はじめに

<span id="page-5-0"></span>Acer ノートブックをお買い上げいただきありがとうございます。

# <span id="page-5-1"></span>各種ガイドについて

- Acer ノートブック製品を快適にご使用いただくために、次のガイドが 提供されています。
- 初めての方は、『セットアップガイド』の解説に従ってコンピューター を設定してください。

『クイックガイド』では、コンピューターの基本的な操作や機能につ いて説明しています。『ユーザーマニュアル』(本書)は、本コンピュー ターについて詳細に説明していますので、良くお読み頂き、指示に 従ってください。このマニュアルでは、システムユーティリティ、デー タのリカバリー、拡張オプション、トラブルシューティングなどにつ いて詳しく説明しています。

インターネットに接続できたら、コンピューターのアップデートを次 からダウンロードできます: **http://go.acer.com/?id=17883** 

- 1.このリンクで、Acer のサポート Web ページが開きます。
- 2.[**Drivers and Manuals**(ドライバーとマニュアル)]まで下方向 にスクロールして、シリアル番号、SNID、製品モデルのいずれか を貼り付けるか手動で入力して、お使いのモデルを検索します。
- 3.このページから Acer 識別ユーティリティをダウンロードしてイ ンストールすることもできます。このツールを使用すると、お使 いのコンピューターのシリアル番号 と SNID が自動検出されて、 クリップボードにコピーできます。
- 4.製品モデルを確認すると、すべてのアップデートまたはドキュメ ントが表示されます。

# <span id="page-6-0"></span>本コンピューターの取り扱いと使用に関するヒント

### <span id="page-6-1"></span>コンピューターの電源をオフにする

本コンピューターの電源をオフにするには、次のいずれかの操作を 行ってください。

- Windows のシャットダウン機能:**Windows** キーを押すか、**Windows** の[**Start**(スタート)]ボタンを選択し、[**Power**(電源)]>[**Shut down**(シャットダウン)]を選択します。
- **Windows** の[**Start**(スタート)]ボタンを右クリックして、[**Shut down or sign out**(シャットダウンまたはサインアウト)]>[**Shut down**(シャットダウン)]を選択します。

コンピューターを完全にシャットダウンせずに、しばらくの間電源を オフにしておきたい場合は、以下のいずれかの操作を行うとスリープ モードにすることができます。

- 電源ボタンを押します。
- スリープホットキーを押します。
- **Windows** キーを押すか、**Windows** の[**Start**(スタート)]ボタン を選択し、[**Power**(電源)]>[**Sleep**(スリープ)]を選択します。
- **Windows** の[**Start**(スタート)]ボタンを右クリックして、[**Shut down or sign out**(シャットダウンまたはサインアウト)]>[**Sleep** (スリープ)]を選択します。

注意

通常の方法で本コンピューターの電源をオフにできない場合は、電源ボタ ンを最長で **10** 秒間押してください。コンピューターの電源を入れ直す場合 は、電源を切ってから少なくとも **2** 秒間待ってから電源を入れ直してくだ さい。

### <span id="page-6-2"></span>本コンピューターの取り扱い

本コンピューターは、次の点に注意して取り扱ってください。

- デバイスへの電源供給にはデバイス付属のアダプターか、Acer 認定 のアダプターのみを使用してください。
- 直射日光に当てないでください。また、暖房機などの熱を発する機 器から離してお使いください。
- コンピューターを長時間 0 ℃ 以下、または 50 ℃ 以上の環境に放置 しないでください。
- 磁気に近づけないでください。
- 雨や湿気の多いところは避けてください。
- 液体をかけないでください。
- 強いショックを与えたり、激しく揺らしたりしないでください。
- ほこりや鹿を避けてください。
- コンピューターの上には、絶対にものを置かないでください。
- ディスプレイを乱暴に閉めないでください。
- 安定した場所に設置してください。

### <span id="page-7-0"></span>**AC** アダプターの取り扱い

AC アダプターは、次のように取り扱ってください。

- 他のデバイスに接続しないでください。
- 電源コードの上に乗ったり、ものを置いたりしないでください。 人 が通る場所には、電源コードおよびケーブルを配置しないでくだ さい。
- 電源コードをはずすときは、コードではなくプラグを持ってはずし てください。
- 延長コードを使うときは、延長コードに接続された電気製品のアン ペア定格の合計が延長コードに表示された許容の定格電流を超え ないように注意してください。また、コンセントに差し込んだすべ ての製品の定格電流の合計がヒューズ定格を超えないように注意 してください。

### <span id="page-7-1"></span>清掃とサービス

本コンピューターの清掃は、以下の手順に従ってください。

- 1.コンピューターの電源を切ります。
- 2.AC アダプターを外します。
- 3.柔らかい布で本体を拭いてください。液体またはエアゾールクリー ナーは、使用しないでください。

コンピューターを落としてしまった、あるいは明らかに破損してい る、または正常に動作しない場合には、お近くの Acer 公認サービス センターにご連絡ください。

#### <span id="page-8-0"></span>バッテリーの安全な使用について

#### 警告

#### 複数の機器を同時に充電したり操作したりするために充電カートや狭いス ペースを使用する場合は、そのエリアをよく換気して温度を **0 °C**(**32 °F**)~ **35 °C**(**95 °F**)に保ち、電池の容量が **100** %に達したら充電を停止する必 要があります。 連続充電するとバッテリー/機器の変形、損傷の原因となる場合があります。

#### バッテリー充電時の注意事項

次のような行為は、バッテリーの寿命に影響します。

- フル充電されているのにバッテリー/機器を常に充電
- バッテリー/機器を 0 °C(32 °F)未満または 35 °C(95 °F)を超 える環境で充電

損傷を防ぐために、次の注意事項に従ってください。

- 100 %の容量に到達したら充電を停止します。フル充電されたバッ テリーを定期的または頻繁に充電することを長期間続けると、バッ テリーが変形または損傷するおそれがあります。バッテリーレベル が容量の 70 %を下回ったときに機器を充電することを推奨します。
- 0 °C(32 °F)未満または 35 °C(95 °F)を超える環境でバッテ リーを充電しないでください。異常に高いか異常に低い温度で充 電すると、バッテリーが変形または損傷するおそれがあります。
- 充電ポートはごみが付着しないよう清潔に保ち、必ず Acer 製充電 装置をご使用ください。Acer 製でないバッテリーや充電装置を使用 すると製品が損傷するおそれがあり、保証の対象外になります。
- 長期間機器を使用しない場合は、機器の電源をオフにして AC 電源 を取り外し、室温(0 °C ~35 °C)で、乾燥(湿度 45 %~80 %) した換気のよい場所に製品を保管してください。直射日光、高温多 湿は避けてください。機器のバッテリーを長期間にわたって完全に 放電したままにしないでください。バッテリーが変形または損傷す るおそれがあります。バッテリーを 6 ヵ月ごとに点検し、約 50 % の容量に充電することをお勧めします。
- 必ず清潔で換気の良い場所でバッテリーを充電してください。

#### ⋔ 警告 バッテリーは正しく取り扱わなければ爆発する危険性があります。 バッテリーを解体したり、火の中に投げ込んだりしないでください。 バッテリーの外部接点のショート、クラッシュ、穿刺、あるいは改ざんを 行なわないでください。バッテリーを子供の手の届かないところに保管し てください。 使用済みのバッテリーを破棄する場合は、お住まい地域の規定に従ってく ださい。

#### バッテリー交換時の注意事項

不適切な交換や誤った取り扱いにより、バッテリーが損傷したりオー バーヒートを起こしたりする可能性があり、怪我をしたり、火災や爆 発が発生したりするおそれがあります。

- 機器内蔵バッテリーの場合内蔵バッテリーは、必ず認定サービスセ ンターで交換する必要があります。絶対にお客様ご自身で交換、取 り外しをなさらないでください。
- 取り外し可能なバッテリーの場合必ず Acer 認定のバッテリーと交 換してください。認定品以外のバッテリーと交換しないでください。 このノートブックにはリチウム系バッテリーを使用します。湿気の多 い場所、濡れた場所、あるいは腐食性のある環境では使用しないでく ださい。バッテリーは熱源の近く、高温になる場所、直射日光が当た る場所、オーブンレンジ内、あるいは密封パック内の中に置いたり、 保管したり、放置したりしないでください。また 50 ℃ (122 °F) 以 上の環境に放置することもお止めください。

これらの注意に従わなければ、バッテリーから酸が漏れ出し、高温に なったり、爆発、発火するなどしてケガや損傷の原因となります。バッ テリーに穴を開けたり、開いたり、解体したりしないでください。漏 れ出したバッテリー液に触れてしまった場合は、水で完全に液を洗い 流し、直ちに医者の指示を仰いでください。安全のため、またバッテ リーを長くお使いいただくために、0 °C(32 °F)未満または 35 °C (95 °F)を超える環境では充電を行わないでください。

新しいバッテリーは 2、3 回完全な充電と放電を繰り返した後でなけ れば完全な性能を発揮しません。バッテリーは数百回充放電を繰り返 すことができますが、最終的には消耗してしまいます。作動時間が著 しく短くなったときには、認定販売店にて新しいバッテリーをご購入 ください。

バッテリーは目的に合わせてご使用ください。破損した充電器やバッ テリーは絶対にご使用にならないでください。バッテリーをショート させないでください。バッテリーはコイン、クリップ、ペンなどの金 属製品がバッテリーの陽極と陰極に直接触れるとショートします。 (バッテリーについている金属片のようなものが極です。)例えば予備 のバッテリーをポケットやバッグの中などに入れておいた場合など に、ショートする可能性が高くなります。ショートが発生すると、バッ テリーや接触した製品の故障の原因となります。

バッテリーを高温または低温の場所(夏や冬の車内など)に放置する と、 バッテリーの性能および寿命は低下します。 バッテリーは 15 ℃~ 25 °Cの環境に保持するようにしてください。熱すぎたり、冷たすぎ たりするバッテリーを使用すると、たとえバッテリーが完全に充電さ れていても、製品が一時的に使用できなくなる場合があります。凍結 するような環境では、バッテリーの性能が特に低下します。

バッテリーを火の中に投げ込むと爆発する恐れがあります。バッテ リーが破損している場合も爆発する可能性があります。ご使用済み バッテリーはお住まい地域の規定にしたがって処理してください。で きる限りリサイクルにご協力ください。バッテリーは家庭用ゴミとし て破棄しないでください。

ワイヤレス装置はバッテリーの干渉を受けやすく、性能に影響を及ぼ す場合があります。

#### 注意 バッテリーの出荷ドキュメントについては、**www.acer.com** を参照してく ださい。

# <span id="page-10-0"></span>内蔵バッテリー

- 内蔵の充電式バッテリーを交換しないでください。バッテリー交換 は Acer 認定の修理施設で行う必要があります。
- 製品マニュアル記載の指示に従って、バッテリーを充電してくだ さい。

# **ACER** ノートブックツアー

<span id="page-11-0"></span>Setup Guide (セットアップガイド)の解説に従ってコンピューター を設定してください。Acer コンピューターの各部の名称および操作方 法については、以下をご覧ください。

<span id="page-11-1"></span>前面

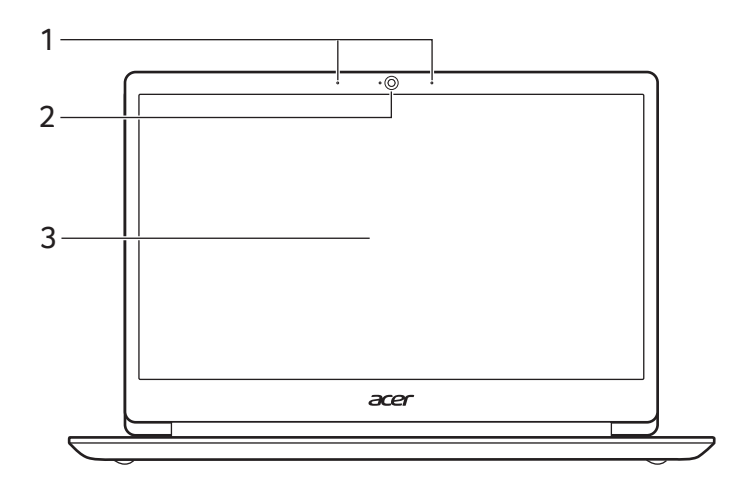

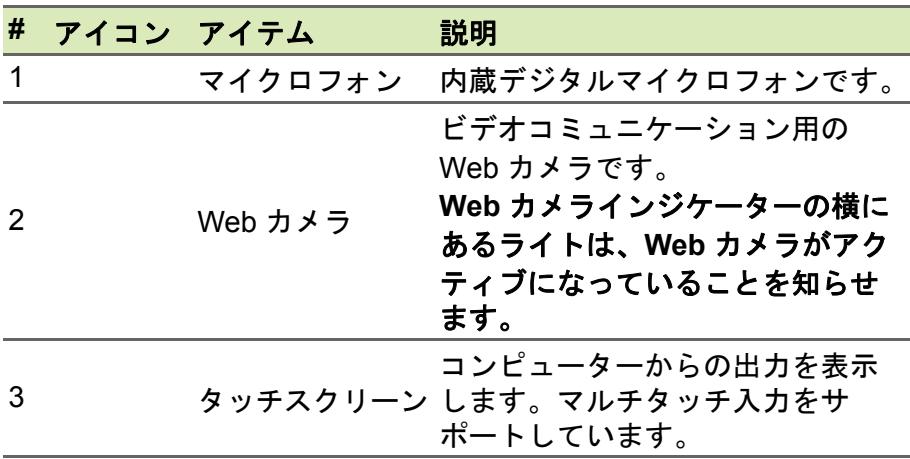

<span id="page-12-0"></span>キーボード

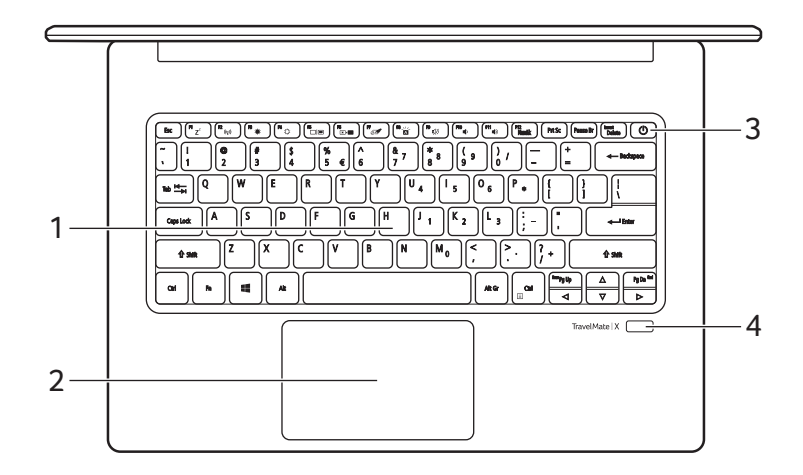

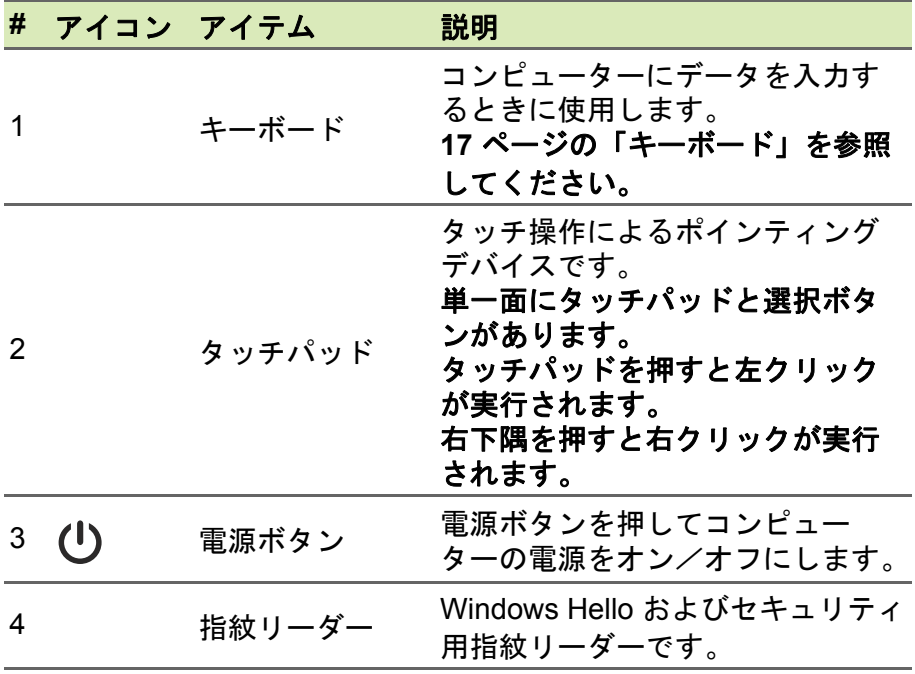

# <span id="page-13-0"></span>左側面

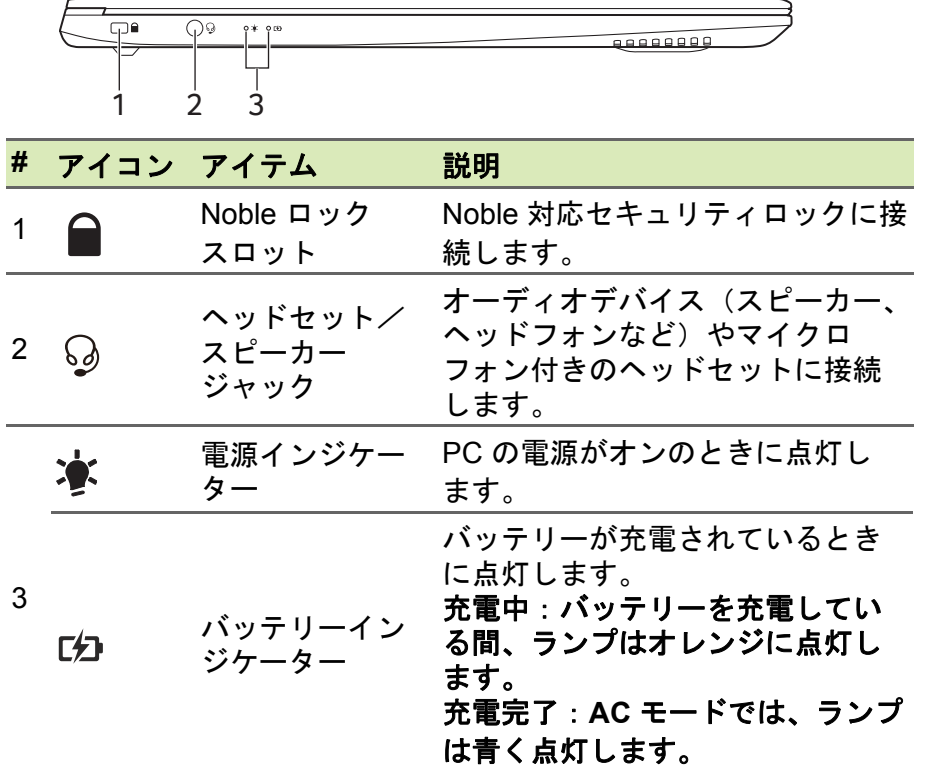

<span id="page-13-1"></span>右側面

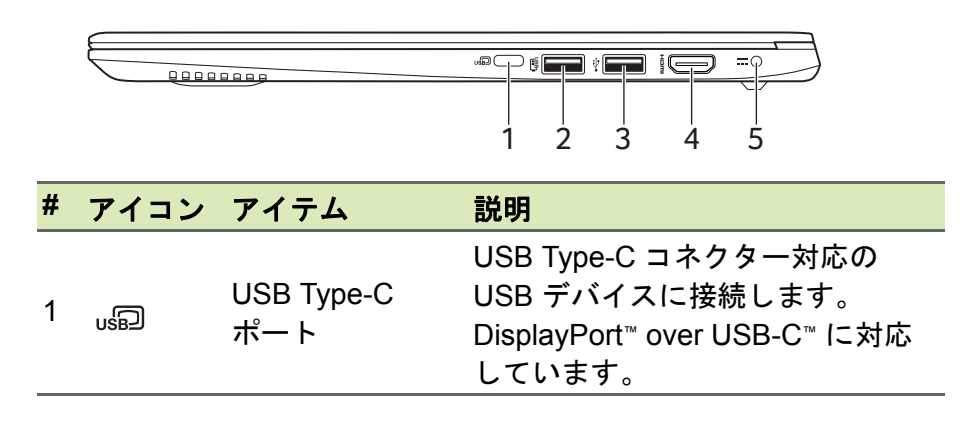

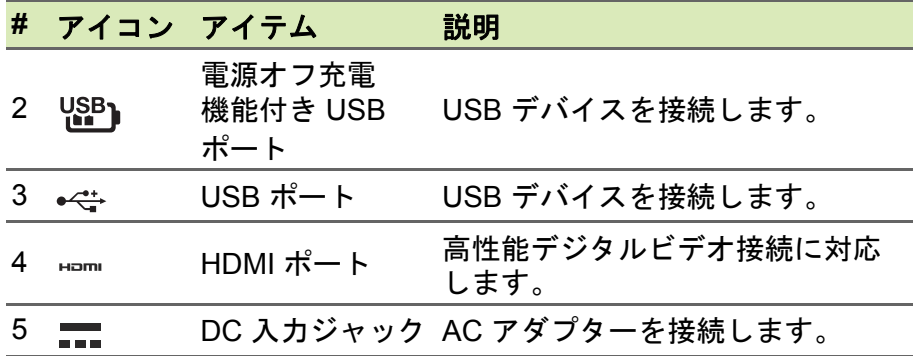

#### <span id="page-14-0"></span>**USB 3.2 Gen 1** の情報

- USB 3.2 Gen 1 対応ポートは青色です。
- USB 3.2 Gen 1 およびそれ以前のバージョンに対応しています。
- 最大の性能を引き出すには、USB 3.2 Gen 1 認証デバイスをご使用 ください。
- USB 3.2 Gen 1 規格で定義されています(SuperSpeed USB)。

### <span id="page-14-1"></span>**USB Type-C** について

- 転送速度最大 5 Gbps の USB 3.2 Gen 1。
- DisplayPort™ オーディオ/ビデオ出力に対応。
- 最大 5 V DC/ 3 A での USB 充電が可能。
- DC 入力:20 V、45 W の電源または電源アダプターが必要。 最大の性能を引き出すには、正規の Acer 電源アダプターまたは USB Power Delivery デバイスをご使用ください。

<span id="page-15-0"></span>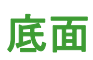

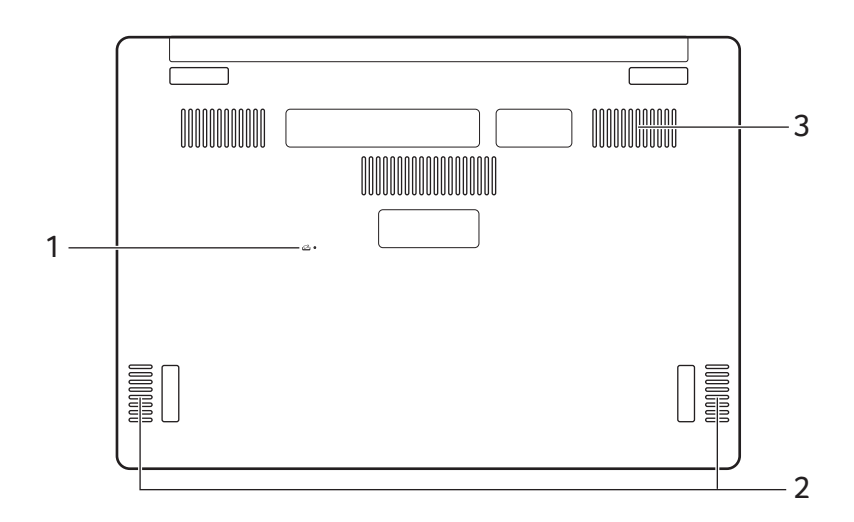

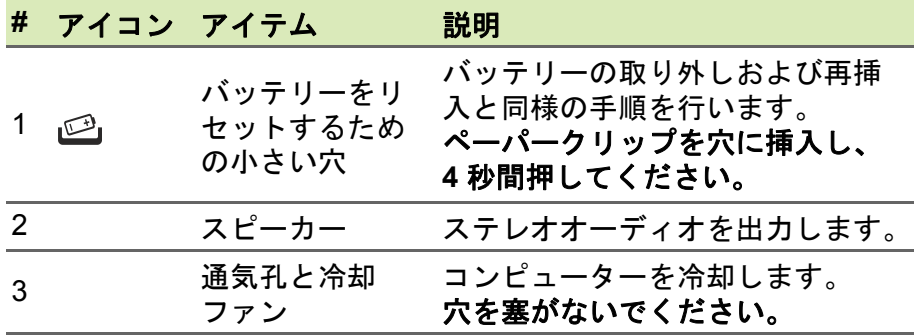

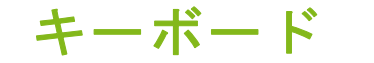

<span id="page-16-0"></span>キーボードはフルサイズのキー、数字キー、カーソルキー、ロック キー、Windows キー、およびホットキーで構成されています。

### <span id="page-16-1"></span>ロックキー

本ノートブック PC には、オンまたはオフに切り替えることができる ロックキーが 2 つあります。

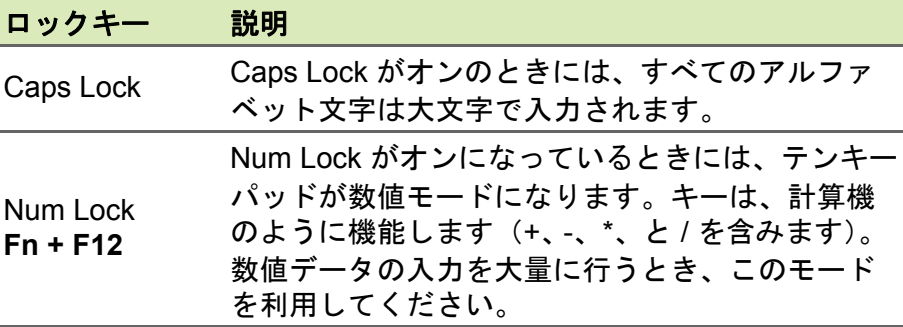

# <span id="page-16-2"></span>ホットキー

ホットキーを利用するときには、**Fn** キーを押しながら、ホットキー の組み合わせとなる、もう 1 つのキーを押してください。

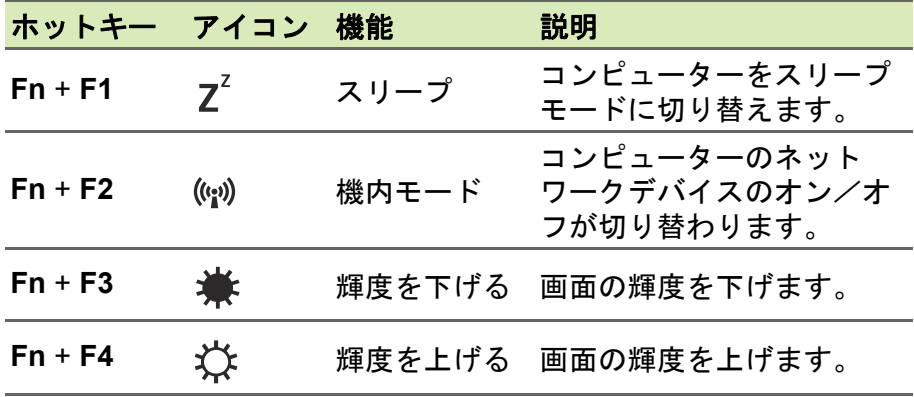

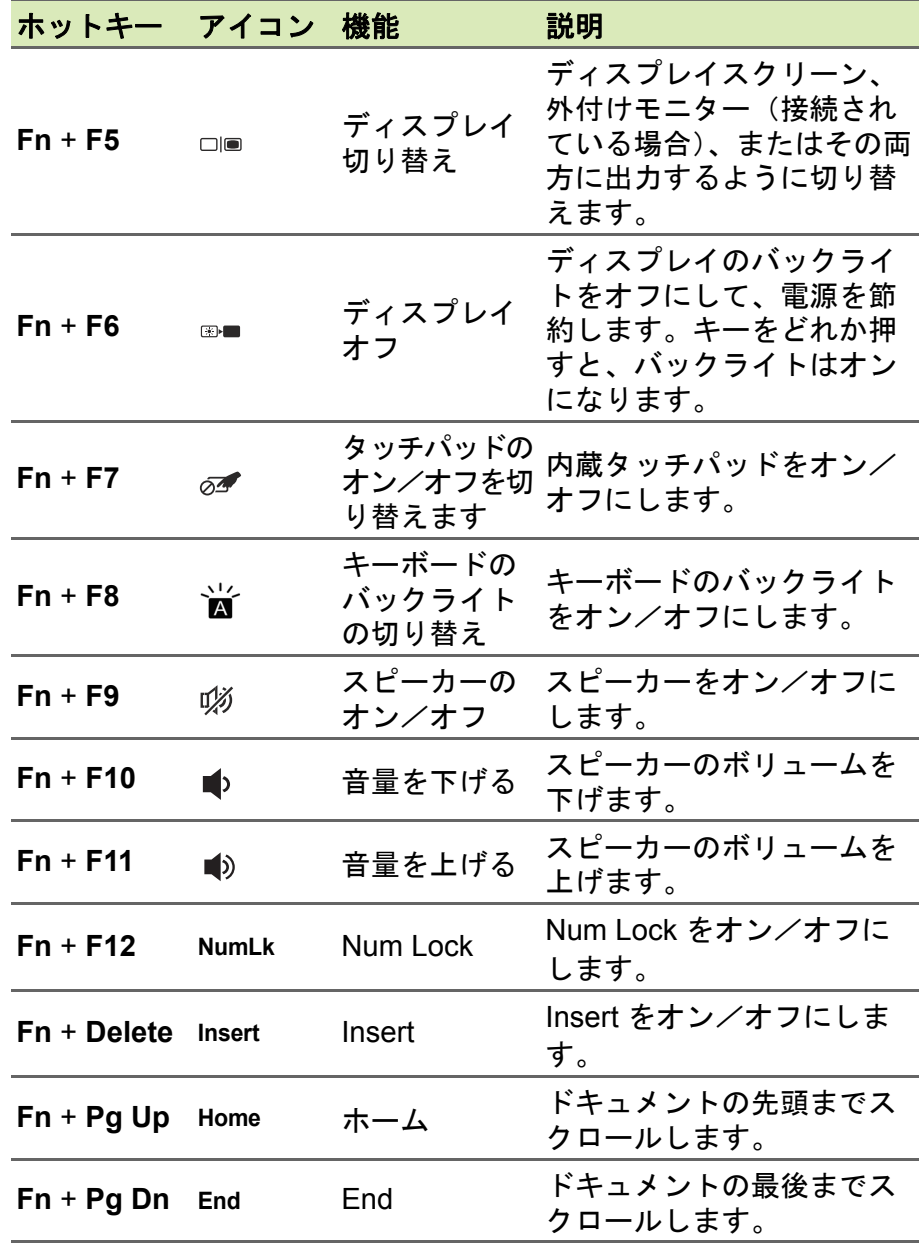

# <span id="page-18-0"></span>**Windows** キー

キーボードは、Windows 機能用のキーを 2 つ装備しています。

|                                     | 説明                                                      |
|-------------------------------------|---------------------------------------------------------|
| $\blacksquare$ Windows $\uparrow$ - | このキーだけを押すと、[Start (スタート)]<br>画面に戻るか、最後に開いたアプリに戻りま<br>す。 |
|                                     | □ アプリケーション このキーは、マウスの右ボタンをクリックす<br>キー るのと同じ機能になります。     |

# <span id="page-19-0"></span>高精度タッチパッドの使い方

タッチパッドで、◯√カーソル」と呼ばれるスクリーン上の矢印を操作 できます。タッチパッド上で指を滑らせると、カーソルは指の動きに 従って移動します。高精度タッチパッド(PTP)は、これまでよりも 安定したスムーズで正確なタッチパッド操作を可能にします。多くの アプリケーションで、1 つまたは複数の指で操作するタッチパッド ジェスチャーがサポートされていますが、お使いのアプリケーション やプログラムによっては、一部のジェスチャーは使用できない場合が あります。

## <span id="page-19-1"></span>タッチパッドジェスチャー

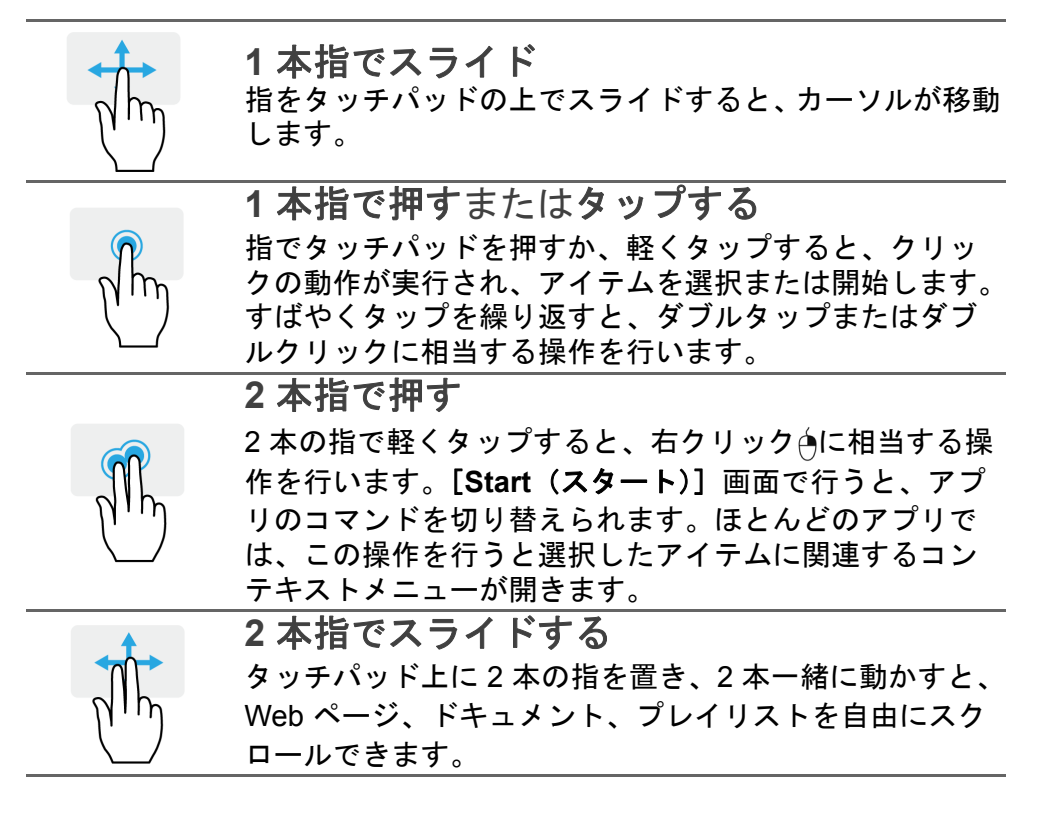

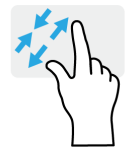

#### **2** 本指でつまむ

親指と人差し指でつまむジェスチャーをすると、フォト、 地図、ドキュメントをズームインまたはズームアウトで きます。

**3** 本指で押す

3本指でタッチパッドを軽くタップすると、検索ウィンド ウが開きます。

### **3** 本指でスワイプする

タッチパッドの上を 3 本指でスワイプします。

- 上にスワイプして、タスクビューを開きます。ウィンド ウの上にカーソルを移動し、タッチパッドをタップし て、そのウィンドウを選択するか、下にスワイプして、 タスクビューを終了します。
- 下にスワイプして、開いているすべてのウィンドウを最 小化しデスクトップを表示します。上にスワイプして、 最小化したウィンドウを復元します。
- 左右にスワイプして、開いているウィンドウを切り替え ます。

#### **4** 本指で押す

4 本の指でタッチパッドを軽くタップすると、アクショ ンセンターが開きます。

#### **4** 本指でスワイプする

タッチパッドの上を 4 本指でスワイプします。

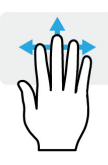

- 上にスワイプして、タスクビューを開きます。ウィンド ウの上にカーソルを移動し、タッチパッドをタップし て、そのウィンドウを選択するか、下にスワイプして、 タスクビューを終了します。
- 下にスワイプして、開いているすべてのウィンドウを最 小化しデスクトップを表示します。上にスワイプして、 最小化したウィンドウを復元します。

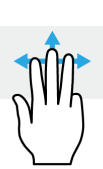

高精度タッチパッドには、誤って操作したタップ、ジェスチャー、ポ インターの移動など、意図しないジェスチャーを認識して防ぐ機能も 搭載されています。

#### 注意

タッチパッドは感度がよいので、軽く触れる方がより良く反応します。タッ チパッドは乾いた清潔な状態を保ってください。汚れた指や濡れた指で タッチパッドに触れないでください。

# <span id="page-21-0"></span>タッチパッド設定の変更

ユーザーの好みに応じてタッチパッドの設定を変更するには、以下の 手順に従ってください。

1.画面右下にあるアイコントレイで[**Notifications**(通知)]アイコ ンを選択して、[**Notifications**(通知)]ペインを開きます。

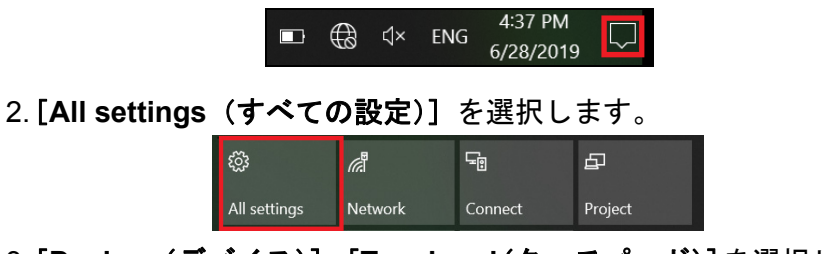

3.[**Devices**(デバイス)]>[**Touchpad**(タッチパッド)]を選択します。

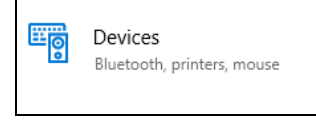

4.これで、ユーザーのニーズに合わせて設定を変更できます。マウス を使用するためタッチパッドをオフにしたり、必要に応じてタッチ パッドの感度を調節したりできます。さらに設定を見るには、下に スクロールします。

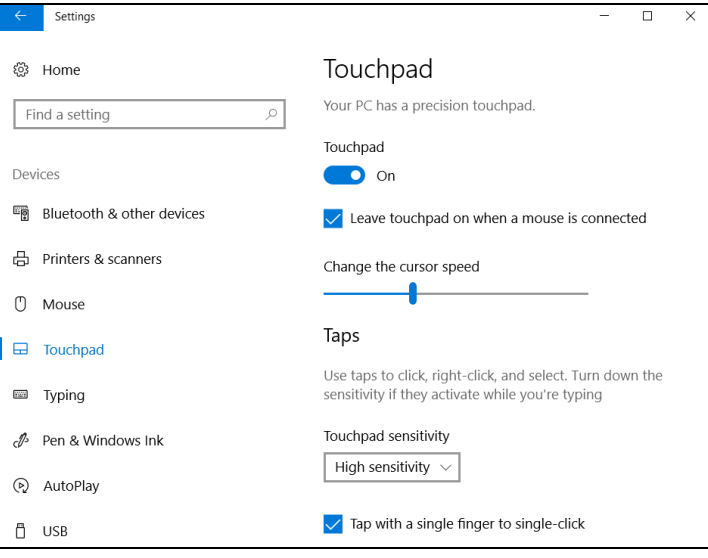

# リカバリー

<span id="page-23-0"></span>コンピューターに問題が発生して、FAQ(**74** [ページの「困ったとき」](#page-73-0) [を参照](#page-73-0))を見ても解決できない場合、コンピューターを初期状態に戻 すことができます。 このセクションでは、ご使用のコンピューターに対応するリカバリー

ツールについて説明します。**Acer ControlCenter** では Acer を提供し ています。コンピューターのリセット、コンピューターのリフレッ シュ、デフォルトイメージバックアップの作成を行うことができま す。**Acer ControlCenter** にアクセスできない場合、[Start(スタート)] メニューで[**Settings**(設定)]をクリックして、[**Update & security** (更新とセキュリティ)]を選択し、[**Recovery**(回復)]をクリック します。

### 注意

**Acer ControlCenter** は、購入されたモデルやオペレーティングシステムに より異なります。

#### $\mathbf{r}$ 重要

できるだけ早くデフォルトイメージバックアップを作成することをお薦め します。完全にリカバリーするためには、**USB** リカバリーバックアップが 必要になることもあります。

# <span id="page-23-1"></span>デフォルトイメージバックアップの作成

Recovery Management を実行すると、オペレーティングシステム、イ ンストール済みアプリ、およびデータを迅速かつ簡単にバックアップ できます。

 $\mathscr{P}$ 注意

> リカバリーバックアップを作成するには、フォーマット後に少なくとも **8 GB** の空き容量が必要となるため、**16 GB** 以上の容量を持つ **USB** デバイ スの使用をお薦めします。

1.[**Start**(スタート)]から[**Control Center**] を選択し、その後、 [**Recovery Management**]を選択します。

2.**[Backup**(バックアップ)**]** タブを選択して、**[Create backup**(バッ クアップの作成)**]** の **[Get Started**(はじめましょう)**]** をクリック して、**[Backup**(バックアップ)**]** ウィンドウを開きます。

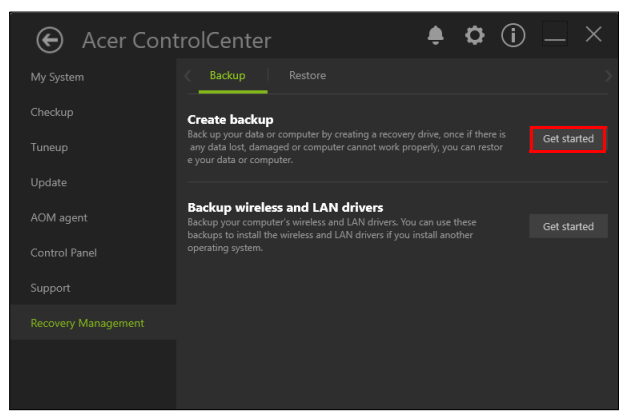

3.ファイルだけでなく、システム全体をバックアップする場合は、**[Go to Backup and Restore (Windows 7)**(**[**バックアップと復元**]** に移 動 **(Windows 7)**)**]** を選択します。

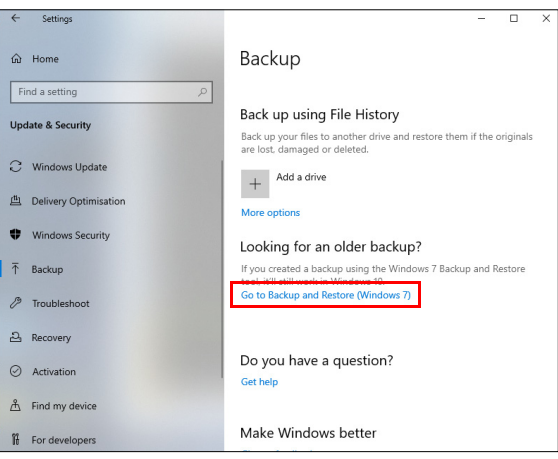

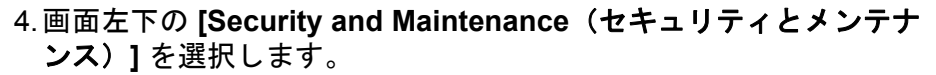

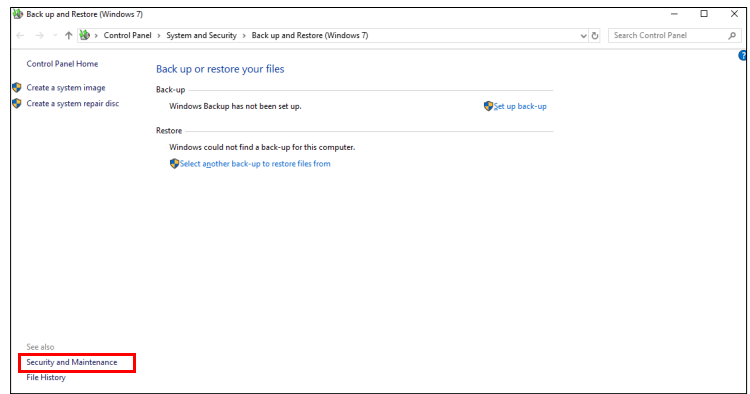

5.**[Recovery**(回復)**]** を選択して、**[Advanced recovery tools**(高 度な回復ツール)**]** ウィンドウを開きます。

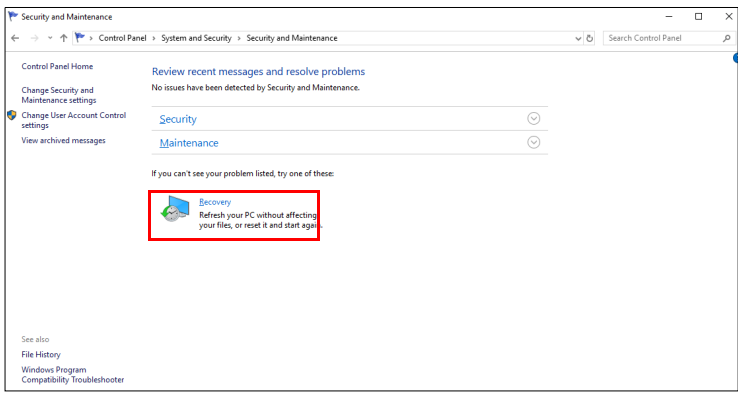

6.**[Create a recovery drive**(回復ドライブの作成)**]** を選択して、 **The covery Drive (回復ドライブ) 1ウィンドウを開きます。** 

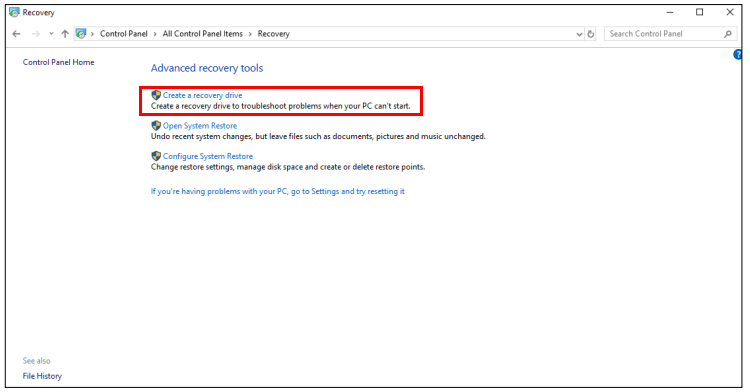

7.**[Back up system files to the recovery drive.**(システムファイル を回復ドライブにバックアップします。)**]** が選択されていることを 確認して、**[Next**(次へ)**]** をクリックします。

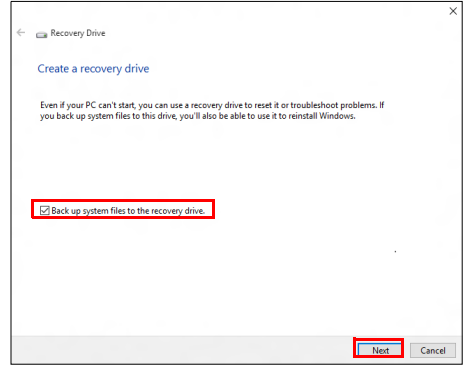

#### 8.USB デバイスを差し込み、コンピューターで USB デバイスが検出 されるのを待ってから、[**Next**(次へ)]をクリックします。

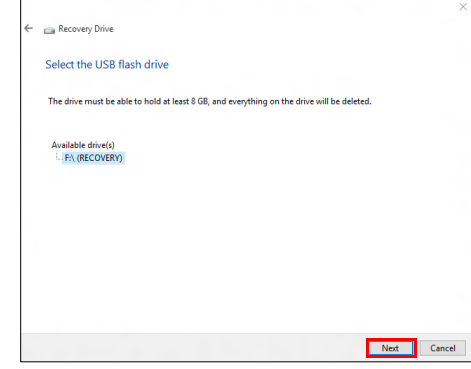

9.ドライブ上のすべてのデータが削除されます。[**Create**(作成)]を クリックして次に進みます。

10.画面にバックアップの進行状況が表示されます。

11.すべての作業が完了するまで続行してください。

12.USB デバイスを取り外し、わかりやすいラベルを付けておきます。

#### 重要 バックアップには、「**Windows** リカバリーバックアップ」などのように、他 のものと簡単に区別できる、分かりやすいラベルを付けてください。バック アップは安全な場所に保管し、また保管した場所も覚えておいてください。

# <span id="page-27-0"></span>ワイヤレスおよび **LAN** ドライバーのバックアップ

ワイヤレスドライバーおよび LAN ドライバーをバックアップしま す。別のオペレーティングシステムをインストールする際に、この バックアップを使用してワイヤレスドライバーおよび LAN ドライ バーをインストールできます。

- 1.[**Start**(スタート)]から[**Control Center**] を選択し、その後、 [**Recovery Management**]を選択します。
- 2.[**Backup**(バックアップ)]タブを選択して、[**Backup wireless and LAN drivers**(ワイヤレスドライバーと **LAN** ドライバーのバッ クアップ)]の[**Get Started**(はじめましょう)]をクリックします。 ドライバーを保存するフォルダーを選択して、[**OK**]をクリックし ます。

# <span id="page-28-0"></span>コンピューターの復元

Recovery Management を使用すると、コンピューターをデフォルト の状態に迅速かつ簡単に復元できます。 Windows の再インストール の前に、ファイルを保持するか削除するかを選択できます。

## <span id="page-28-1"></span>コンピューターをリセットして個人用ファイルを保持

- 1.[**Start**(スタート)]から[**Control Center**] を選択し、その後、 [**Recovery Management**]を選択します。
- 2.**[Restore**(復元)**]** タブを選択し、**[Get started**(はじめましょ う)**]** をクリックして、**[Recovery**(回復)**]** ウィンドウを開きます。

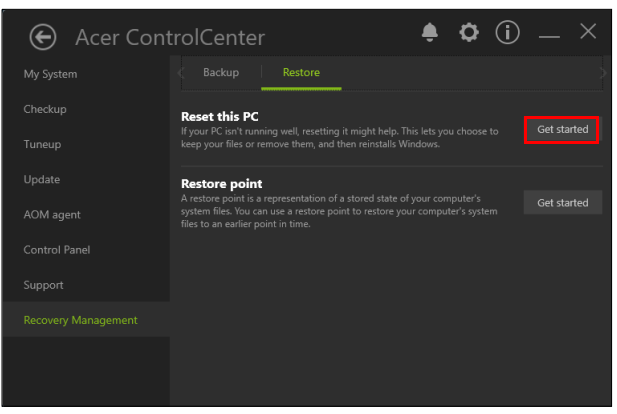

3.**[Reset this PC**(この **PC** を初期状態に戻す)**]** の **[Get started**(開 始する)**]** をクリックします。

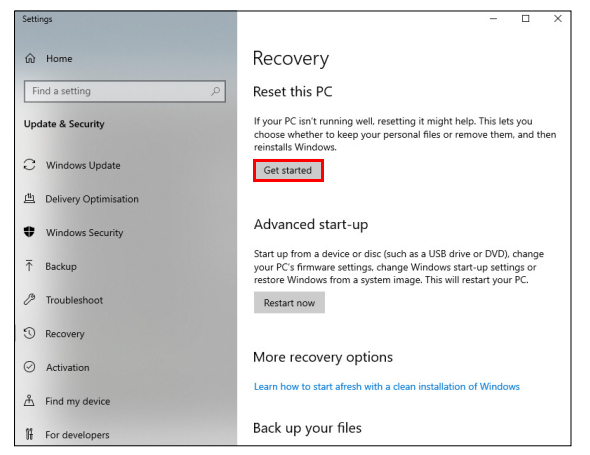

4.[**Keep my files**(個人用ファイルを保持する)]を選択して、個人用 ファイルを削除しないでコンピューターのリフレッシュとオペ レーティングシステムの再インストールを行います。[**Next**(次へ)] をクリックして、次に進みます。

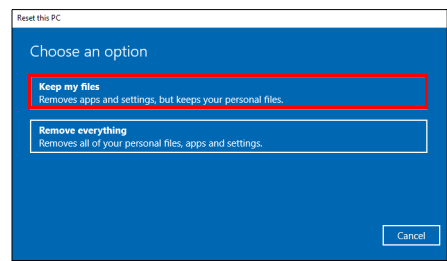

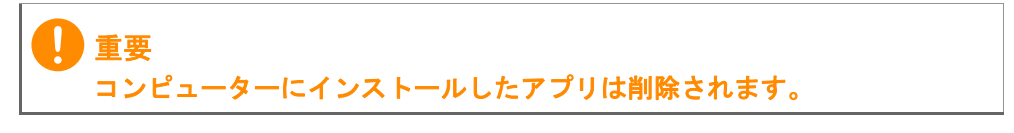

5.コンピューターをリセットすると、個人ファイルは削除されずに、 Windows が再インストールされ、工場出荷時のデフォルトに設定が 戻されます。また、インストール済みのすべてのアプリとプログラ

ムは削除されます。[**Reset**(初期状態に戻す)]をクリックして、 次に進みます。

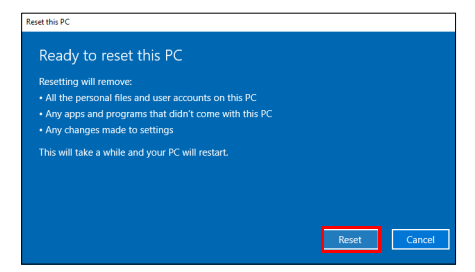

- 6.画面にリセットの進行状況が表示されます。リセットの進行中に画 面がオフになります。
- 7.Windows のインストールが開始すると、画面の表示が戻ります。リ セット実行中、コンピューターの再起動が数回発生します。
- 8.すべての作業が完了するまで続行してください。
- 9.コンピューターのリセットが完了すると、Windows の設定は工場出 荷時のデフォルトにリセットされますが、個人ファイルは削除され ません。

### <span id="page-30-0"></span>コンピューターをリセットしてすべて削除

- 1.[**Start**(スタート)]から[**Control Center**] を選択し、その後、 [**Recovery Management**]を選択します。
- 2.**[Restore**(復元)**]** タブを選択し、**[Get started**(はじめましょ う)**]** をクリックして、**[Recovery**(回復)**]** ウィンドウを開きます。

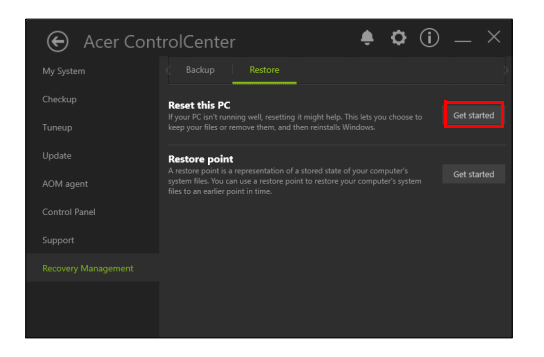

3.**[Reset this PC**(この **PC** を初期状態に戻す)**]** の **[Get started**(開 始する)**]** をクリックします。

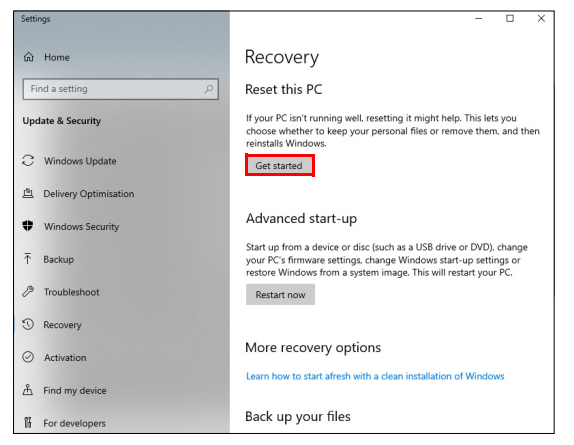

4.[**Remove everything**(すべて削除する)]を選択して、コンピュー ターを工場出荷時のデフォルトにリセットします。この処理によ り、オペレーティングシステムが再インストールされ、すべての個 人ファイル、アプリ、設定が削除されます。

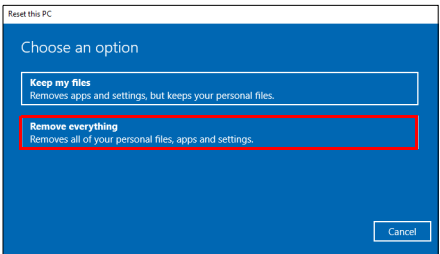

5.**[Change settings**(設定の変更)**]** をクリックして、**[Data erasure** (データ消去)**]** オプションを表示します。

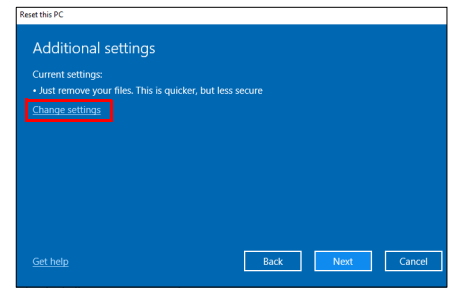

6.コンピューターを保持する場合は、**[Data erasure**(データ消去)**]** の設定を **[Off**(オフ)**]** にします。短時間で終わりますが、安全性は 低くなります。削除したファイルは、ファイルリカバリープログラ ム等で復元される可能性があります。

コンピューターを保持しない場合は、**[Data erasure**(データ消

去)**]** の設定を **[On**(オン)**]** にします。数時間かかることがありま すが、安全性は高くなります。

**[Confirm**(確認)**]** 続けて **[Next**(次へ)**]** をクリックして次へ進み ます。

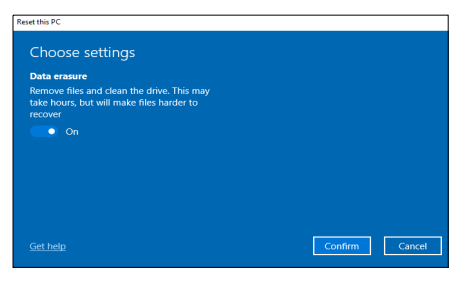

警告 **[Data erasure**(データ消去)**]** をオンにすると、すべての個人用ファイルと アカウントが削除され、**Windows** のインストールに影響を与える可能性が ある既存のドライバーも削除されます。

7.[**Reset**(初期状態に戻す)]をクリックして、次に進みます。

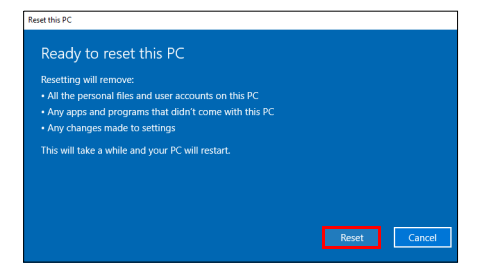

8.画面にリセットの進行状況が表示されます。リセットの進行中に画 面がオフになります。

- 9.Windows のインストールが開始すると、画面の表示が戻ります。リ セット実行中、コンピューターの再起動が数回発生します。
- 10.すべての作業が完了するまで続行してください。
- 11.コンピューターのリセットが完了すると、Windows は工場出荷時 の設定を使用するようになります。

# **BLUETOOTH** 接続の使用

<span id="page-34-0"></span>Bluetooth は、近距離に置かれているさまざまな種類のデバイスの間 で、データをワイヤレスにやりとりするためのテクノロジーです。 Bluetooth 対応デバイスには、コンピューター、携帯電話、タブレッ ト、ワイヤレスヘッドフォン、キーボードなどがあります。 Bluetooth を使用する前に、以下の点を確認してください。 1.両方のデバイスで Bluetooth が有効になっていること。 2.デバイスが「ペアリング」(接続)されていること。

# <span id="page-34-1"></span>**Bluetooth** の有効化と無効化

両方のデバイスで、Bluetooth アダプターを有効化する必要がありま す。コンピューター側では、外部スイッチの切り替えやソフトウェア の設定が必要です。また、Bluetooth アダプターが内蔵されていない 場合は、コンピューターの USB ポートに Bluetooth ドングルを取り付 ける必要があります。

#### 注意

**Bluetooth** アダプターを有効化する方法は、デバイスに付属の取扱説明書で 確認してください。

### <span id="page-34-2"></span>**Bluetooth** を有効にしてデバイスを追加する

新しいデバイスはすべて、まず、コンピューターの Bluetooth アダプ ターと「ペアリング」する必要があります。つまり、セキュリティ確 保のために、デバイスを最初に認証しなければなりません。ペアリン グが必要となるのは一度だけです。2 回目からは、両デバイスの Bluetooth アダプターをオンにするだけで接続されます。

コンピューターのデフォルト設定では、Bluetooth はオフになってい ます。コンピューターの Bluetooth アダプターを有効化するには、次 の手順に従って操作します。

1.**Windows** キーを押すか、**Windows** の[**Start**(スタート)]ボタン> [**Settings**(設定)]>[**Devices**(デバイス)]>[**Bluetooth & other devices**(**Bluetooth** とその他のデバイス)]の順に選択して、 [**Bluetooth**]の下にあるスイッチでオンとオフを切り替えます。

- 2.[**Add Bluetooth or other device**(**Bluetooth** またはその他のデバ イスを追加する)]をクリックして、追加したいデバイスを選択し ます。
- 3.ご使用のコンピューターが自動的にデバイスの検索を開始し、他の デバイスから認識されるようになります。
- 4.検出されたデバイスのリストからペアリングするデバイスを選択 します。

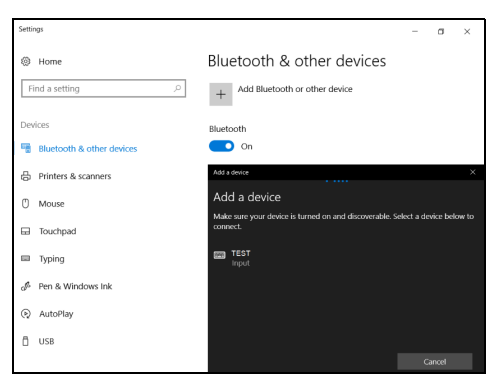

5.ペアリング後、画面にコードが表示されたら、そのコードをデバイ スに入力して接続を続行します。

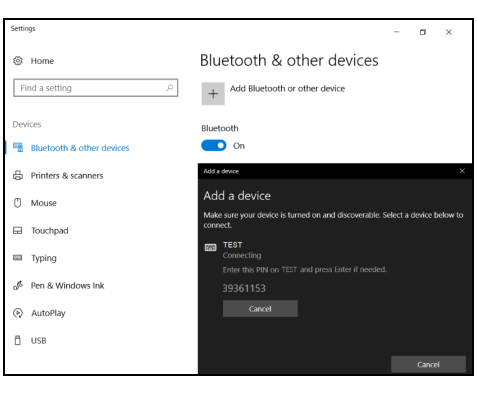

注意

D

古いバージョンの **Bluetooth** テクノロジーを使用しているデバイスでは、 両方のデバイスで **PIN** の入力が必要になることがあります。ヘッドフォン など、入力機能のないデバイスにはパスコード(通常は「**0000**」または 「**1234**」)がハードコーディングされています。詳細については、デバイス のユーザーマニュアルを参照してください。
画面の右下にある[**Notifications**(通知)]アイコンを選択して [**Notifications**(通知)]ペインを開き、Bluetooth 設定を入力するこ ともできます。ここから、Bluetooth を有効または無効にしたり、 [**Bluetooth**]を右クリックして [**Go to Settings**(設定を開く)]で Bluetooth 設定を入力したりできます。

## インターネットへの接続

この章では、接続のタイプやインターネットへの接続に関する一般的 な情報を記載します。詳しくは、**89** [ページの「ネットワーク接続」を](#page-88-0) [参照](#page-88-0)。

コンピューターに内蔵されたネットワーク機能を使用すると、簡単に インターネットに接続できます。

ただし、自宅でインターネットに接続するには最初にインターネット サービスプロバイダー(ISP)(通常は電話会社またはケーブル会社) と契約して、インターネット回線を設定する必要があります。また、 インターネットに接続するにはルーターまたはモデムの設置が必要 です。

### ワイヤレスネットワークへの接続

#### ワイヤレス **LAN** への接続

警告

ワイヤレス LAN (または WLAN) はワイヤレスローカルエリアネット ワークのことであり、ケーブルを使用せずに複数のコンピューターを 接続することができます。WLAN に接続すると、インターネットにア クセスできます。また、ファイル、他のデバイス、さらにインター ネット接続自体も共有できます。

コンピューターのワイヤレス接続はデフォルトでオンになります。そ の場合、セットアップ中に使用可能なネットワークが Windows に よって検出され、そのリストが表示されます。ネットワークを選択し、 必要であればパスワードを入力してください。

飛行機の搭乗中にワイヤレスデバイスを使用することは禁止されている場 合があります。搭乗前および離陸中は、すべてのワイヤレスデバイスの電 源を切ってください。飛行中にこれらの装置をご使用になると、操縦や通信 の妨害となる可能性があります。法律によって使用が禁止されていること もあります。コンピューターのワイヤレスデバイスは、客室乗務員によっ てその操作が安全であると通知されたときにのみオンにしてください。

Acer ノートブックコンピューターには、ネットワーク接続のオンとオ フを切り替える機内モードホットキーがあります。ネットワーク管理 オプションを使用して、ワイヤレスネットワークのオン/オフを切り 替えたり、ネットワーク上で共有するアイテムを制御したりすること ができます。

ワイヤレスネットワークに接続するには、以下の手順に従ってくだ さい。

1.任意の ISP のワイヤレスルーター/アクセスポイントおよびイン ターネット接続設定が最新であることを確認してください。ワイヤ レスネットワークの名前とパスワードを書き留めておきます(必要 な場合)。公衆ネットワークに接続する場合は(コーヒーショップ など)、そのワイヤレスネットワークの名前を入手してください。

#### 注意

インターネットへの接続方法については、**ISP** に問い合わせるか、ルーター の説明書をお読みください。

2. 通知領域で **[Network (ネットワーク)]** をクリックします。

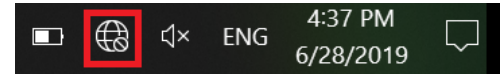

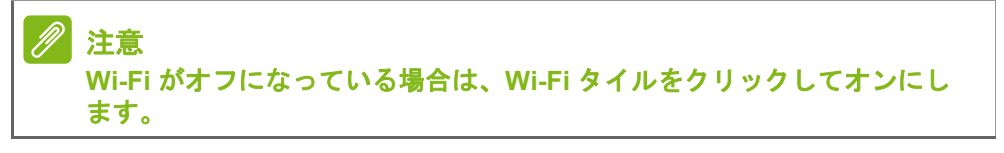

3.利用可能なワイヤレスネットワークのリストが表示されます。使用 するネットワークを選択します。

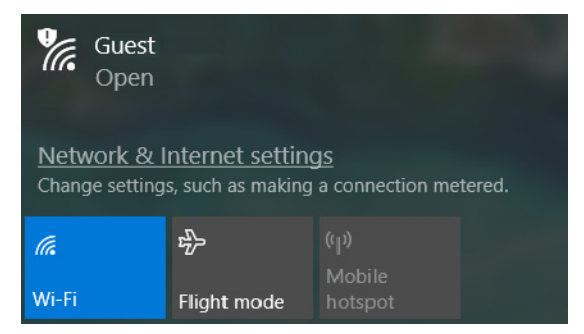

#### 4.ワイヤレスネットワークを選択したら、[**Connect**(接続)]を選択 します。

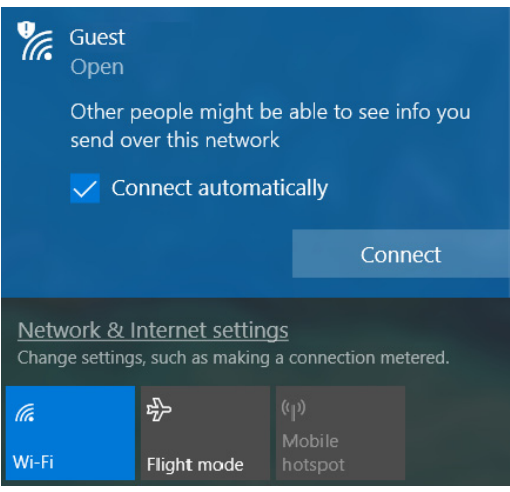

5.必要に応じて、ネットワークのパスワード(ネットワークセキュリ ティキー)を入力します。

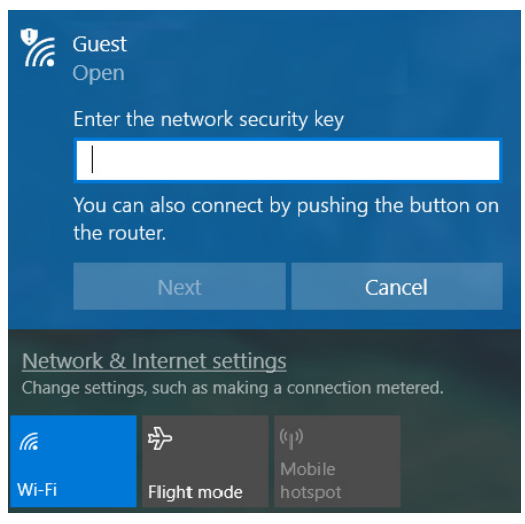

## ケーブルでの接続

#### 内蔵ネットワーク機能

コンピューターにネットワークポートがある場合は、ネットワーク ケーブルの片方の端をコンピューターのネットワークポートに挿入 し、もう片方の端をルーターのポートに接続します(下図を参照)。こ れで、インターネットに接続する準備が整いました。

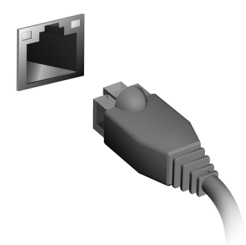

## 携帯電話ネットワークへの接続

コンピューターに SIM スロットがある場合は、携帯電話ネットワーク を使用してインターネットに接続できます。

注意

互換性のある **SIM** カード、および携帯電話会社とのデータ通信契約が必要 です。携帯電話ネットワークを使用したインターネットへの接続について は、お使いの携帯電話プロバイダーにお問い合わせください。

SIM カードを挿入して検出されると [Cellular Data (携帯データネッ トワーク)]がオンになります。オンにならない場合は、以下の手順 に従ってください。

- 1.**Windows** キーを押すか、**Windows** の[**Start**(スタート)]ボタン をクリックし、[Start(スタート)]メニューで[**Settings**(設定)] を選択します。
- 2.[**Network & Internet**(ネットワークとインターネット)]を選択し ます。

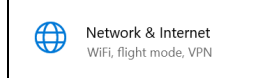

#### 3.画面左の[**Mobile**(携帯電話)]を選択し、[**Connect**(接続)]をク リックします。

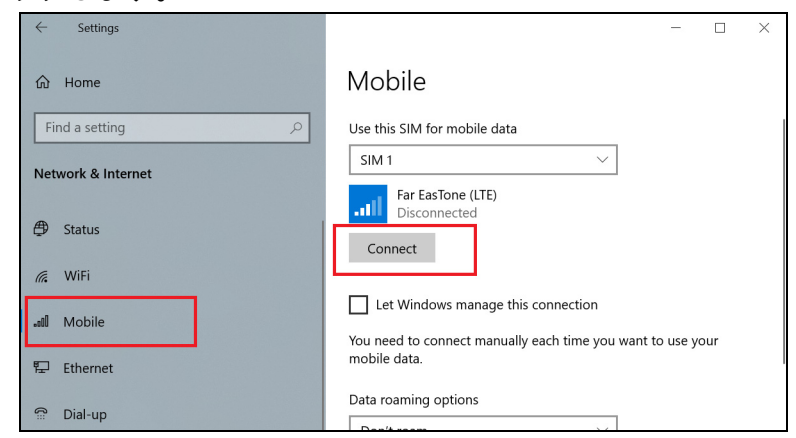

4.通知領域の[**Network**(ネットワーク)]アイコンをクリックして、 データプランと接続していることを確認します。

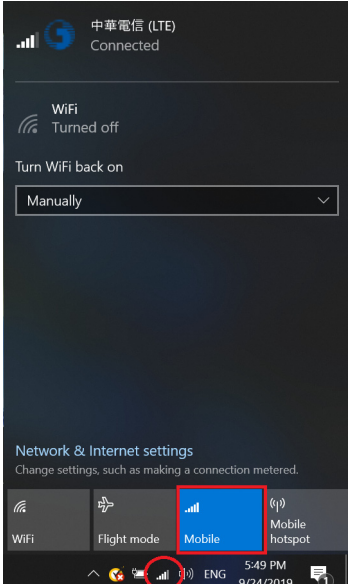

## **BLUELIGHT SHIELD**

Bluelight Shield を有効にすると、画面から出るブルーライトを減らし て、目を守ります。

Bluelight Shield を設定するには、[Start(スタート)]メニューで 「**Quick Access**」を検索してください。ここから、Bluelight Shield の オン/オフを切り替えることができ、ニーズに合わせてブルーライト 軽減を次の 4 つのモードから選択できます。

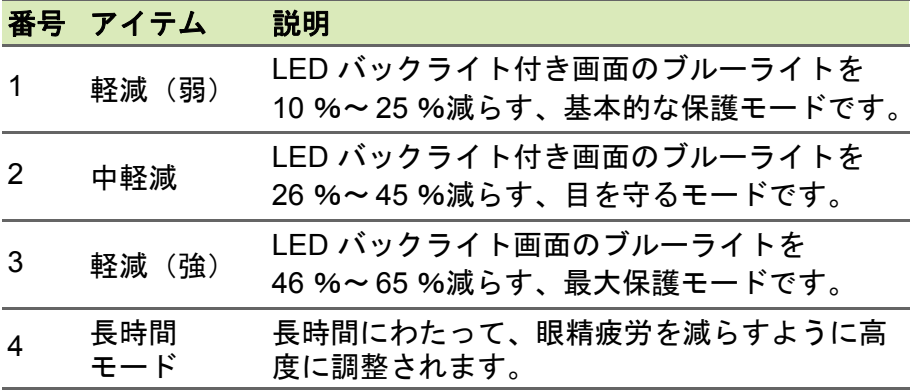

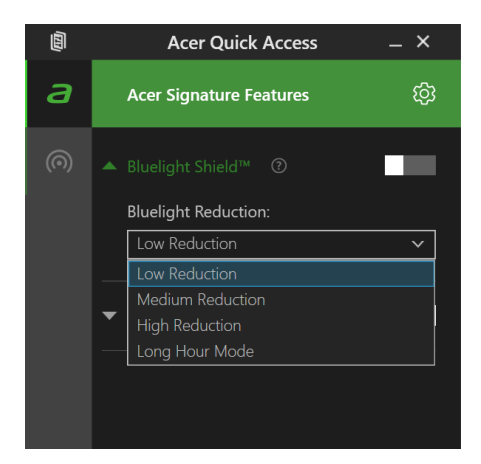

仕様は、購入されたモデルやオペレーティングシステムにより異なります。

注意

# コンピューターとデータの 安全性を維持する**...**

## このセクションでは、次の内容について説明してい ます。

- コンピューターの安全性を維持する方法
- パスワードのセット
- 旅行の際に用意する必要があるもの
- バッテリーを長持ちさせる方法

## **ACER PROSHIELD**

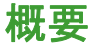

オールインワン セキュリティソリューション、Acer ProShield は次の ような脆弱なポイントに対するセキュリティソリューションを提供 します。

- 不正アクセスからのデバイスの保護
- ローカルストレージの保護
- ネットワークの保護

Acer ProShield にはデバイスを不正なアクセスや侵入から保護するた めの 4 つのモジュールが含まれています。

注意

ご使用のコンピューターに以下で説明するモジュールすべてが揃っている とは限りません。どのモジュールがサポートされているかを確認するには、 コンピューターの仕様を参照してください。

- クレデンシャルマネージャー パスワード、バックアップ、復元。
- データ保護 個人セキュアドライブ、ファイル、フォルダー暗号化。
- データ削除 ファイルシュレッダー。
- 情報 このソフトウェアについて。

## **Acer ProShield** の設定

初めて Acer ProShield を起動すると、Acer ProShield のパラメーター を設定するためのセットアップウィザードが開きます。[**Start**(スター

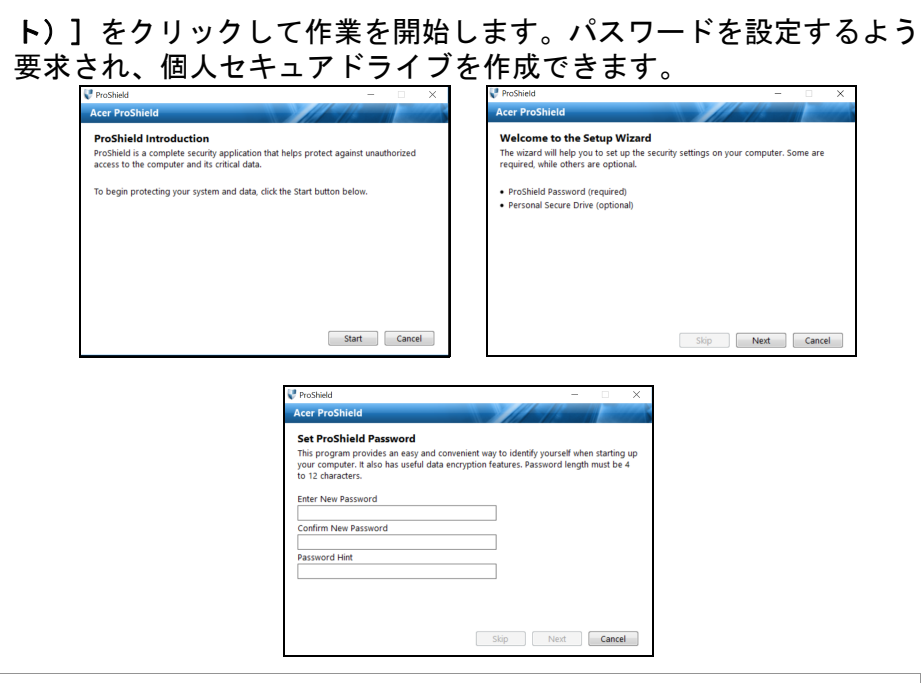

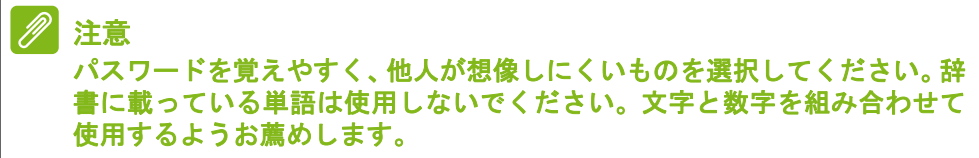

パスワードの設定が完了したら、[**Next**(次へ)]をクリックして個人 セキュアドライブの設定を行うか、[**Finish**(完了)]をクリックして ウィザードを終了します。

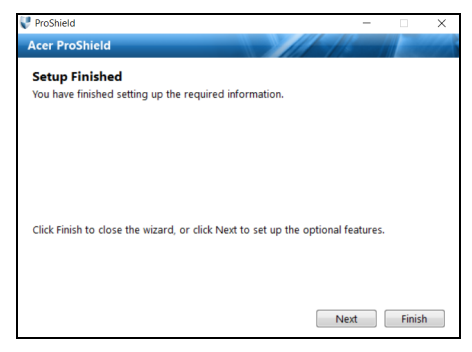

### 個人セキュアドライブ

個人セキュアディスク(PSD)とは、ファイルを保存できるハード ディスク上のセキュアセクションのことです。PSD には、パスワード 入力または指紋認証を行わなければアクセスできません。

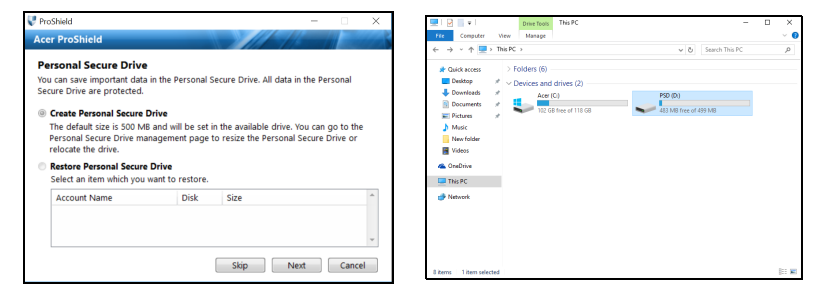

設定を完了したら、ProShield コンソールでコンピューターを管理し たり、設定を変更したりすることができます。

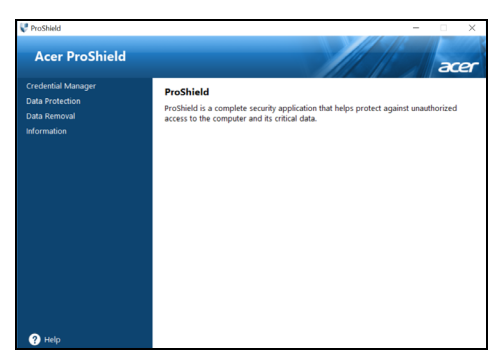

変更を行うには、左パネルのメニューを使用します。

## クレデンシャルマネージャー

ここでは ProShield パスワードを設定、管理することができます。 ProShield パスワードの変更、クレデンシャル情報のバックアップま たは復元を行うことができます。

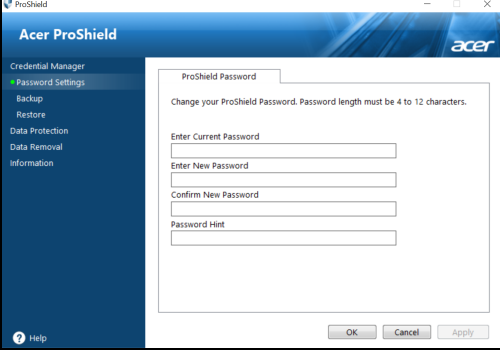

## データ保護

ここでは暗号化または解読するファイルを選択したり、個人セキュア ドライブを管理したりすることができます。

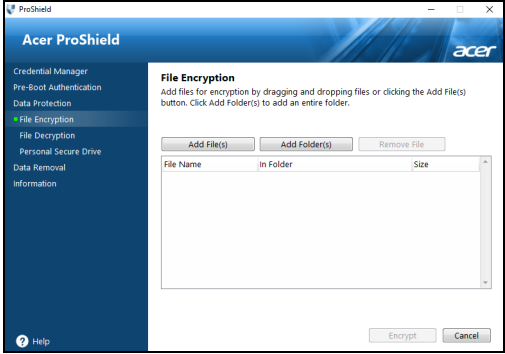

## データ削除

ここではハードディスクから完全に削除するファイルを選択できま す。ファイルシュレッダーはデータに上書きして、データを復元不可 能にします。

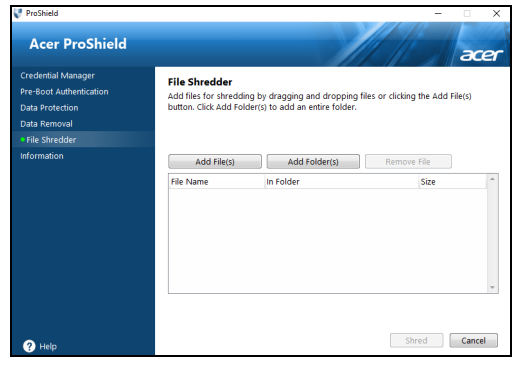

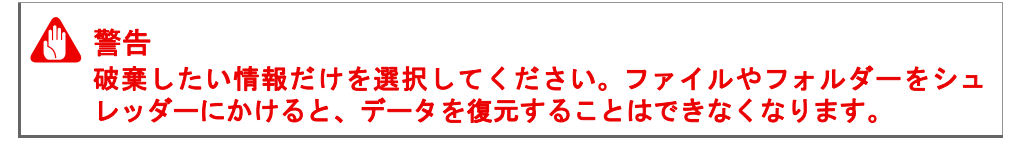

## 安全性を確保する

コンピューターには厳重な管理を必要とする貴重な情報が保管され ています。コンピューターを保護し、管理するための方法について説 明します。

本 PC のヤキュリティ機能は、ハードウェアロック(安全ノッチ)と ソフトウェアロック(IC カードおよびパスワード)を含みます。

### セキュリティキーロックの使用

本 PC には、セキュリティロック用のセキュリティスロットが付いて います。

コンピューター用安全ロックのケーブルを机やロックした引き出し の取っ手などの動かないものにつなぎます。ロックをセキュリティ キーロックノッチに挿入し、キーをまわしてロックを固定してくださ い。キーを使用しないモデルもあります。

## パスワード

パスワードはコンピューターを不正なアクセスから保護します。これ らのパスワードを設定しておくと、コンピューターやデータを異なる レベルで保護することができます。

- スーパーバイザーパスワードを使って、BIOS ユーティリティへの 不正アクセスを防ぐことができます。このパスワードを設定する と、BIOS ユーティリティにアクセスするためには同じパスワード を入力しなければなりません。**57** [ページの「パスワードの設定」を](#page-56-0) [参照。](#page-56-0)
- ユーザーパスワードを使って、本コンピューターが不正に使用され ることを防ぐことができます。起動時およびハイバネーションモー ド(この機能がある場合)から標準モードに戻る際のチェックポイ ントと組み合わせて、最大のセキュリティを提供します。

• 起動時にパスワードを使って、本コンピューターが不正に使用され ることを防ぐことができます。起動時およびハイバネーションモー ド(この機能がある場合)から標準モードに戻る際のチェックポイ ントと組み合わせて、最大のセキュリティを提供します。

#### 重要 スーパーバイザーパスワードを忘れないようにしてください。パスワード を忘れてしまった場合は、弊社のカスタマーサポートセンターへご連絡く ださい。

#### パスワードの入力

重要

パスワードが設定されている場合、パスワードプロンプトが画面の中 央に表示されます。

- スーパーバイザーパスワードが設定されている場合、BIOS ユーティ リティにアクセスするとプロンプトが表示されます。
- スーパーバイザーパスワードを入力して **Enter** キーを押し、BIOS ユーティリティにアクセスしてください。間違ったパスワードを入 力すると、警告メッセージが表示されます。もう 1 度入力し、**Enter** キーを押してください。
- ユーザーパスワードがセットされ、[Password on boot(起動時の パスワード)]パラメーターが「Enabled (有効)]にセットされる と、起動時にプロンプトが表示されます。
- ユーザーパスワードを入力して **Enter** キーを押し、本コンピュー ターを使用してください。間違ったパスワードを入力すると、警告 メッセージが表示されます。もう 1 度入力し、**Enter** キーを押して ください。

パスワードは **3** 回まで入力できます。**3** 回間違って入力すると、本コンピュー ターは動作を停止します。電源ボタンを **4** 秒間ほど押し続け、本コンピュー ターをシャットダウンしてください。もう **1** 度電源をオンにし、パスワード を入力してください。

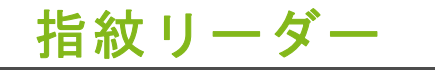

アカウントパスワードまたは PIN を使って Windows アプリおよび サービスにログインするだけでなく、指紋リーダーを使って Acer ノートブックにログインしたりロックを解除することもできます。 指紋リーダーを使用するには、指紋を識別して本人であることを確認 できるように、最初に指紋リーダーを設定する必要があります。

## 指紋リーダーの設定方法

[**Start**(スタート)]ボタンを選択し、続いて[**Settings**(設定)]> [**Accounts**(アカウント)]>[**Sign-in options**(ログインオプショ ン)]を選択して Windows Hello を設定します。

1.パスワードを設定します。

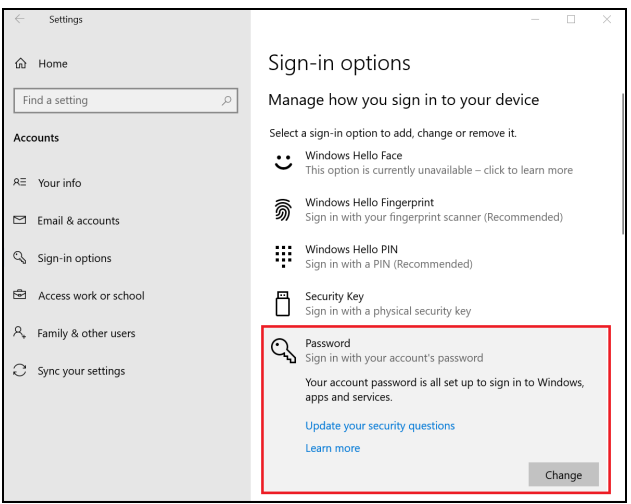

#### 2.PIN を設定します。

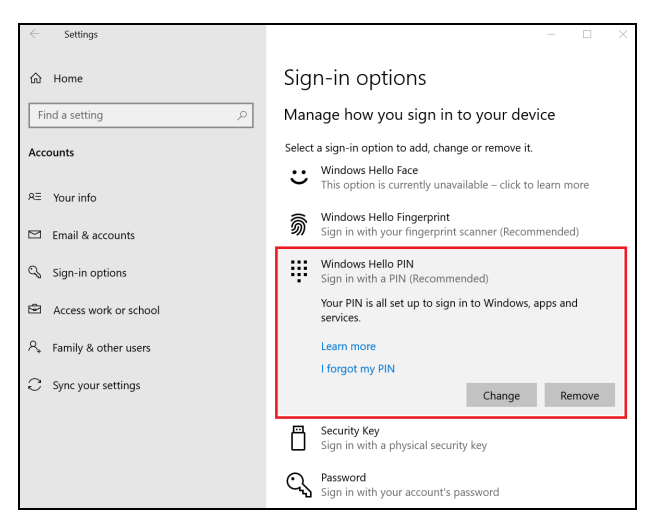

3. [Windows Hello Fingerprint (Windows Hello 指紋認証)]で、 [**Set up**(セットアップ)]を選択して指紋リーダーを設定します。

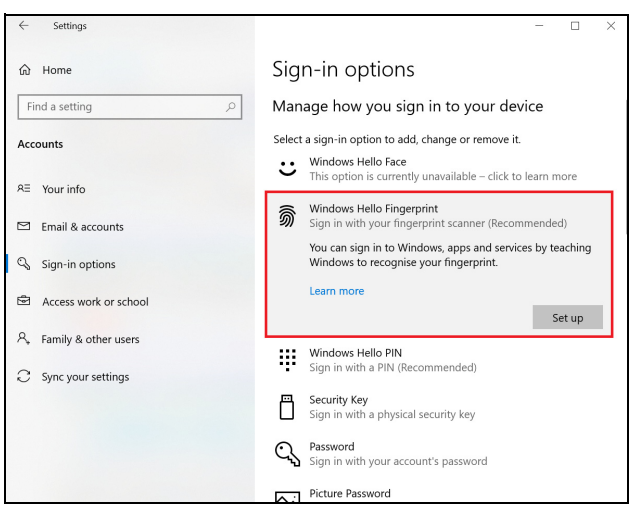

#### 4.Windows Hello のセットアップウィンドウで、[**Get started**(開始 する)]を選択して指紋の設定を開始します。

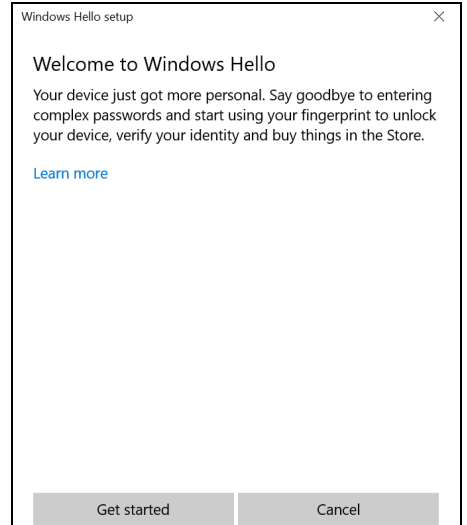

#### 5.自身の PIN を入力して本人であることを確認します。

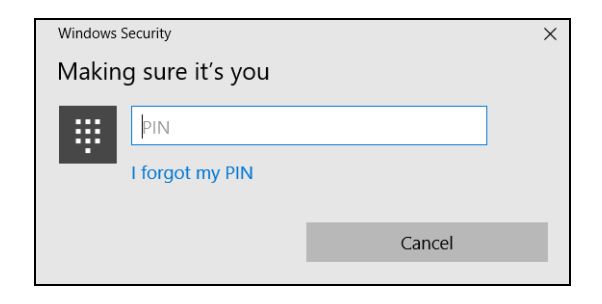

6.Windows Hello のセットアップウィンドウが表示されたら、画面上 の指示に従います。指紋センサーに指をしばらく押しつけてから、 持ち上げます。指紋の設定が完了するまでこの手順を繰り返します。

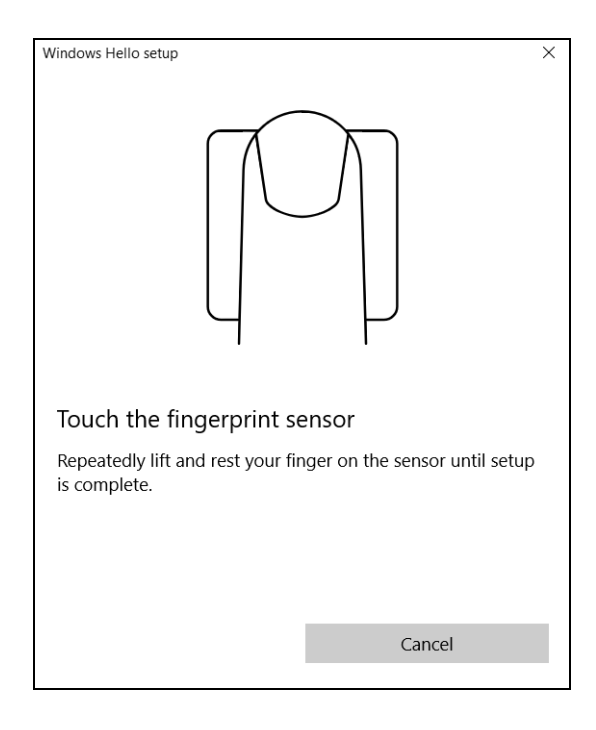

#### 7.指紋の設定が完了したら、指紋リーダーで指紋を読み取らせてコン ピューターにログインしたりロックを解除したりできるようにな ります。[**Add another finger**(別の指を追加)]を選択すると、コ ンピューターのロックを解除する別の指紋を追加できます。

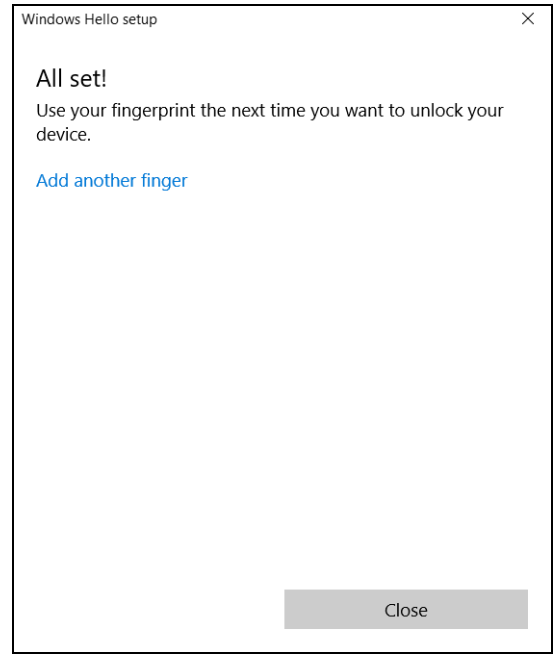

注意 ノートブックで複数のアカウントを使用している場合、アクセスを別々に 設定して、自動的にアカウントを切り替えることができます。

## **BIOS** ユーティリティ

BIOS ユーティリティはコンピューターの BIOS に組み込まれた、 ハードウェア構成プログラムです。

本コンピューターは、すでに正しく設定されているため、通常はセッ トアッププログラムを実行する必要はありません。しかし、設定に問 題がある場合は、セットアッププログラムを実行することができます。 BIOS ユーティリティをアクティブにするには、コンピューターのロ ゴが表示されているときに **F2** キーを押します。

### 起動シーケンス

BIOS ユーティリティで起動シーケンスを設定するには、BIOS ユー ティリティをアクティブにし、画面の上に一覧表示されたカテゴリー から[**Boot**(起動)]を選択します。

## <span id="page-56-0"></span>パスワードの設定

起動時のパスワードを設定するには、BIOS ユーティリティをアク ティブにし、画面の上に一覧表示されたカテゴリーから[**Security** (セキュリティ)]を選択します。

この機能を有効にするには、[**Set Supervisor Password**(スーパー バイザーパスワードの設定) 1 の入力画面でスーパーバイザーパス ワ ー ド を 入 力 し ま す。こ の 機 能 の パ ス ワ ー ド を 入 力 す る と、 [**Password on Boot**]を Enabled(有効)/Disabled(無効)に切り 替えることができるようになります。

変更を行った場合には、**F10** キーを押して変更内容を保存し、BIOS ユーティリティを終了します。

## 電力管理

このコンピューターにはシステムの動きを監視する、電力管理ユニッ トが内蔵されています。システムの動きとは、キーボード、マウス、 ハードディスク、コンピューターに接続されている周辺デバイス、ビ デオメモリーなどのデバイスに関連するあらゆる動きを意味します。 一定期間動きが何も検出されない場合は、省エネのためにコンピュー ターはこれらのデバイスの一部またはすべてを停止します。

### 省エネ

#### 高速スタートアップを無効にする

コンピューターは高速スタートアップを使ってすばやく起動します が、同時にスタートの信号を確認するために少量の電力も消費しま す。これらの確認を行うことにより、コンピューターのバッテリーが 少しずつ消耗しています。

コンピューターの消費電力を減らし、環境への影響を少なくする場合 は、高速スタートアップをオフにしてください。

#### 注意

高速スタートアップをオフにすると、スリープモードからの復帰にかかる 時間が長くなります。 また、ネットワーク経由による起動指示(**Wake on LAN**)を受けた場合も スタートしなくなります。

- 1.**Windows** キーを押すか、**Windows** の[**Start**(スタート)]ボタン を選択してから、[**Settings**(設定)]>[**System**(システム)]> [**Power & sleep**(電源とスリープ)]を選択します。
- 2.[**Additional power settings**(電源の追加設定)]を選択します。
- 3.[**Choose what the power buttons do**(電源ボタンの動作を選択す る)]を選択します。

4.[**Change settings that are currently unavailable**(現在利用可能で はない設定を変更します)]を選択します。

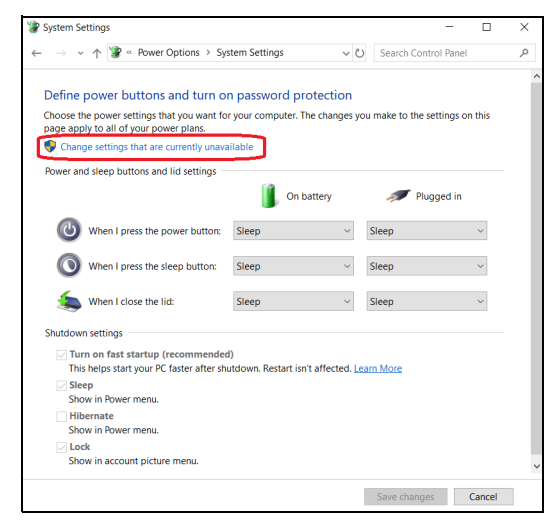

5.下にスクロールして、[**Turn on fast startup**(高速スタートアップ を有効にする)]を無効にします。

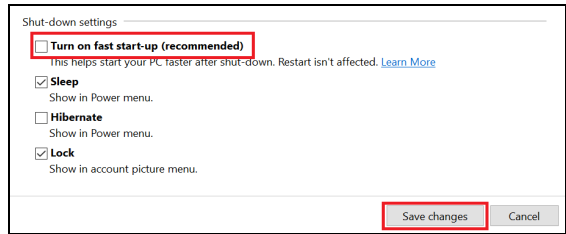

6.[**Save changes**(変更の保存)]を選択します。

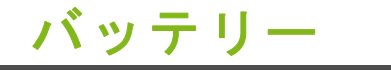

本コンピューターは長時間使用できる内蔵リチウムバッテリーを使 用しています。

### バッテリーの特長

バッテリーはコンピューターに AC アダプターを接続すると充電され ます。このコンピューターは、使用中でも充電することができます。 ただし、コンピューターの電源を切った状態で充電すれば、充電時間 が大幅に短くなります。

バッテリーを使用すると旅行中、または停電中でもコンピューターを 操作することができます。

#### バッテリーの充電

注意

AC アダプターをコンピューターに接続し、コンセントに繋ぎます。

**1** 日の終わりにバッテリー充電を行うことをお勧めします。旅行する際は、 前の晩にバッテリーを充電しておくと、翌日バッテリーが完全に充電され た状態で作業を開始することができます。

#### 新しいバッテリーのコンディション調整

最初にバッテリーをお使いになる前に、バッテリーの「コンディショ ン調整」を行う必要があります。

- 1.AC アダプターを接続し、バッテリーを完全に充電します。
- 2.コンピューターの電源をオンにして、オペレーティングシステムを 設定します。
- 3.AC アダプターを外します。
- 4.コンピューターをバッテリーで稼働します。
- 5.バッテリー残量低下の警告が表示されるまで、放電します。
- 6.AC アダプターを接続し、再びバッテリーを完全に充電します。
- この手順にしたがって、バッテリーの充電と放電を 3 回繰り返します。

新しいバッテリーを購入された場合、あるいは長時間バッテリーを使 用していない場合は、このコンディション調整を行ってください。

#### ₾ 警告 バッテリーを **0** ℃ 以下、または **45** ℃ 以上の環境に長時間放置しないでく ださい。極度な温度環境は、バッテリーに著しい影響を与える恐れがあり ます。

バッテリーのコンディション調整を行うと、バッテリーをできるだけ 長期間使用することができます。この調整を行わないと、バッテリー の充電可能回数が少なくなり、寿命も短くなります。

また次のような使用パターンは、バッテリーの寿命に影響します:

- コンピューターを AC アダプターでコンセントにつなぎっぱなしに する
- 上記で説明した方法で完全に充電と放電を行わない。
- 頻繁に使用する。バッテリーは使えば使うほど、寿命が短くなりま す。内蔵バッテリーは、充電/放電を 1,000 回以上繰り返すことが できます。

#### バッテリーの寿命を最適化する

バッテリーの寿命を最適化すると、充電/放電サイクルを延長させ、 効率良く充電することができるようになります。次のアドバイスにし たがってください。

- できるだけ AC 電源を使用し、バッテリーは外出用に保存しておく。
- アクセサリー(USB ディスクデバイスなど)は電力を消費すること があるため、使用しないときには外しておく。
- コンピューターは涼しく、乾燥した場所に保管する。推奨する温度 は 10℃ から 30℃ です。気温が高くなると、バッテリーはより速 く自己放電します。
- 何度も充電を繰り返すとバッテリーの寿命は短くなります。
- AC アダプターとバッテリーは定期的なお手入れが必要です。

#### バッテリー残量の確認

電源メーターに現在のバッテリー残量が表示されます。タスクバー上 のバッテリー/電源アイコンにマウスカーソルを合わせると、バッテ リーの残量が表示されます。

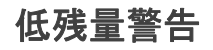

バッテリーを使用するときには、電源メーターに注意してください。

#### 重要 バッテリーの低残量警告が表示されたら、速やかに **AC** アダプターを接続し てください。バッテリーを完全消耗させてしまうとコンピューターが シャットダウンするので、データが失われてしまいます。

バッテリーの低残量警告が表示された場合の対処法は、作業状況に よって異なります。

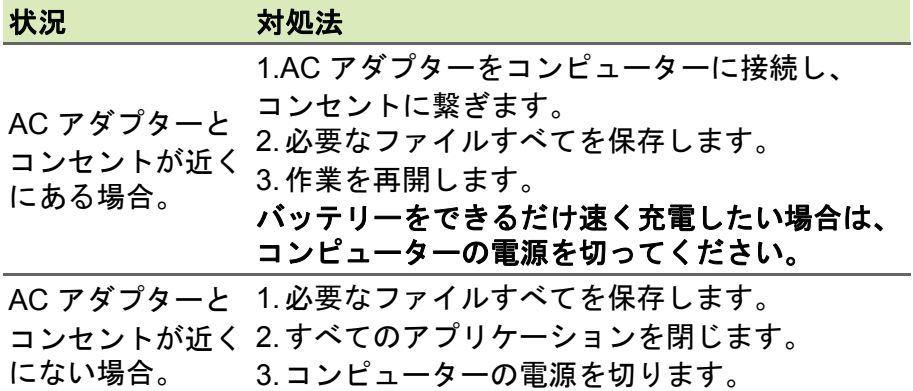

## コンピューターの持ち運びについて

ここでは、コンピューターを持ち運ぶときの方法やヒントについて説 明します。

### 周辺装置の取りはずし

- 以下の手順に従って、コンピューターから周辺アクセサリーを外し ます。
- 1.開いているファイルを保存します。
- 2.コンピューターをシャットダウンするか、スリープモードまたは休 止モードにします。
- 3.ディスプレイを閉じます。
- 4.AC アダプターからコードをはずします。
- 5.キーボード、ポインティングデバイス、プリンター、外付けモニ ターおよびその他の外付けデバイスをはずします。
- 6.ケンジントン/ノーブルロックを使用している場合は、それを外し ます。

### 短距離の移動

オフィスデスクから会議室までなどの短距離を移動する場合につい て説明します。

#### 移動の準備

コンピューターを移動する前に、ディスプレイを閉めて、スリープ モードに切り替えます。これで、ビルの中を移動することができます。 ディスプレイを開けて、スリープモードから復帰させます。必要であ れば、電源ボタンを押します。

クライアントのオフィスや別のビルに移動する場合は、シャットダウ ンした方がいいでしょう。

**Windows** キーを押し、[**Power**(電源)]をクリックしてから、[**Shut Down**(シャットダウン)]を選択します。

- または -

スリープホットキーを押すか、ディスプレイを閉じることで、コン ピューターをスリープモードに切り替えることができます。

コンピューターを再度使い始めるときは、ディスプレイを開けます。 必要であれば、電源ボタンを押します。

#### II 注意 コンピューターは、スリープモードに入って一定時間が経過すると、休止 モードやディープスリープモードに入ることがあります。

#### 会議に持っていくもの

短時間の会議であれば、コンピューター以外のものを携帯する必要は ないでしょう。ただし長時間にわたる会議や、バッテリーが完全に充 電されていない場合は、AC アダプターを携帯されることをお薦めし ます。

会議室にコンセントがない場合は、コンピューターをスリープモード に切り替えてバッテリーの消費を最小限にとどめてください。コン ピューターを使用していないときは、スリープホットキーを押すか、 ディスプレイを閉じてください。

## 自宅に持ち帰る

オフィスと自宅の間を移動する場合について説明します。

#### 移動の準備

コンピューターを自宅に持って帰る場合は、以下の準備を行ってくだ さい。

• 移動中に動かないように、または万一、落とした場合も衝撃を和ら げられるように、コンピューターは保護ケースまたは携帯用バック に入れてください。

警告 携帯ケースの中にコンピューター以外のものを多く詰めすぎると、トップ カバーに圧力がかかり、スクリーンが破損する恐れがあります。

#### 持っていくもの

自宅に予備がある場合以外は、次のアイテムも持って帰るといいで しょう。

- AC アダプターおよび電源コード
- 印刷したセットアップガイド

#### 注意事項

これらのガイドラインに従って、移動中はコンピューターを保護して ください。

- 温度変化による影響を最小限にとどめてください。
- 長時間どこかに立ち寄る場合などは、コンピューターを車のトラン クの中などに置いて熱を避けてください。
- 温度および湿度の変化は、結露の原因となることがあります。コン ピューターを通常温度に戻し、電源をオンにする前に結露がないか どうか画面をチェックしてください。10°C 以上の温度変化があっ た場合は、時間をかけてコンピューターを通常温度に戻してくださ い。可能であれば、屋外と室内の中間温度になるような環境に 30 分間置いてください。

#### ホームオフィスの設定

頻繁に自宅でコンピューターを使用する場合は、予備用の AC アダプ ターを購入することをおすすめします。予備があれば、AC アダプター を持ち運ぶ必要がなくなります。

ご自宅でコンピューターを長時間使用する場合は、外付けキーボー ド、外付けモニターまたは外付けマウスの使用もおすすめします。

## 長距離の移動

#### 重要 リチウムバッテリーを持って移動する場合は、航空会社に特別な要件があ るかどうかを確認します。

オフィスからクライアントのオフィスまでや国内旅行など、長距離を 移動する場合について説明します。

#### 移動の準備

自宅に持ち帰るときと同じ要領でコンピューターを準備してくださ い。バッテリーが充電されていることを確認してください。コン ピューターの持ち込み時、空港のセキュリティで電源をオンにするよ う求められることがあります。

#### 持っていくもの

以下のアイテムをお持ちください。

- AC アダプター
- 別のプリンターを使用する場合は、追加のプリンタードライバー ファイルが必要です。

#### 注意事項

自宅に持ち帰るときの注意事項に加えて、次の点にも注意してくだ さい。

- コンピューターは必ず手荷物としてください。
- コンピューターの検査は手で行ってください。コンピューターは、 X 線装置を安全に通過することができますが、金属探知器を使わな いようにしてください。

海外への移動

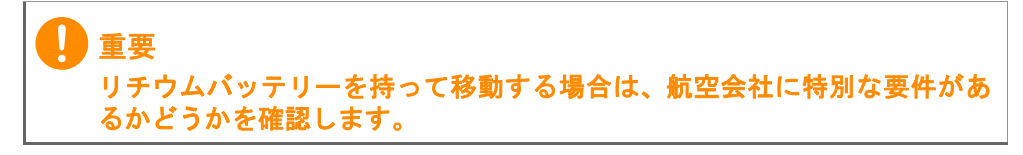

海外に旅行する場合について説明します。

#### 移動の準備

国内旅行と同じ要領で準備してください。

### 持っていくもの

以下のアイテムをお持ちください。

- AC アダプター。
- 旅行先で使用可能な電源コード。
- 別のプリンターを使用する場合は、追加のプリンタードライバー ファイルが必要です。
- 購入証明書。空港の税関で、提示を求められることがあります。
- 国際保証規定(International Travelers Warranty: ITW)。

#### 注意事項

コンピューターを持って移動する際の注意に従ってください。 海外へ旅行される場合は、上記の注意事項に加え、以下のヒントも 役に立ちます。

- 海外でコンピューターを使用する場合は、AC アダプターの電源 コードが現地の AC 電圧で使用できるかどうかを確認してくださ い。使用できない場合は、現地の AC 電圧で使用できる電源コード をご購入ください。市販の変圧器は使用しないでください。
- 海外でモデムを使用する場合は、モデムとコネクターが現地の通信 システムと互換性を持たないことがありますので、ご注意ください。

# ポートとコネクター **...**

このセクションでは、次の内容について説明してい ます。

> • コンピューターに装備されているポートおよびコネクターにつ いて

### **USB**

USB ポートは高速ポートの 1 つで、このポートには、マウス、外付 けキーボード、外部記憶装置(外付けハードディスク)など互換性の ある USB 周辺デバイスを接続することができます。

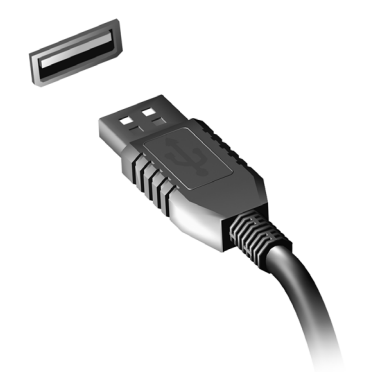

注意

**Acer** コンピューターは、現在、**2** 種類の **USB** 規格に対応しています。 **USB 2.0**(**High-speed USB**)と **USB 3.2 Gen 1**(**SuperSpeed USB**)です。 **Acer** コンピューターでは、ポート内のソケット端子部の色が **USB 2.0** ポー トの場合は黒、**USB 3.2 Gen 1** ポートの場合は青になっています。最高の 性能を引き出すために、**USB 3.2 Gen 1** デバイスは必ず、**USB 3.2 Gen 1** ポートに差し込んでください。使用しているデバイスでサポートされてい る規格については、そのデバイスのマニュアルを参照してください。

また、USB ポート経由でタブレット、スマートフォンなどのデバイス を充電することもできます。一部の USB 3.2 Gen 1 ポートは、コン ピューターが休止状態のときや、電源がオフになっているときでもデ バイスの充電をサポートしています。また、USB ハブを使用して、 1 つの USB ポートに複数のデバイスを接続することも可能です。

## 重要

**USB** メモリデバイスを取り外すときには、**Windows** タスクバーの **USB** ア イコンを右クリックして、[**Eject <device>**(**<**デバイス**>** の取り出し)]を 選択し、デバイスを取り外す前にその使用を停止するようにオペレーティ ングシステムに指示する必要があります。この操作を行わないと、データ が失われたり、**USB** デバイスが破損したりする可能性があります。

## **USB TYPE-C** ポート

USB Type-C ポートは、外部記憶装置(外付けドライブ)など、USB Type-C 対応の周辺機器を簡単に接続できるコネクターです。

Type-C ポートへはコネクターの上下の向きに関係なく挿入が可能 です。

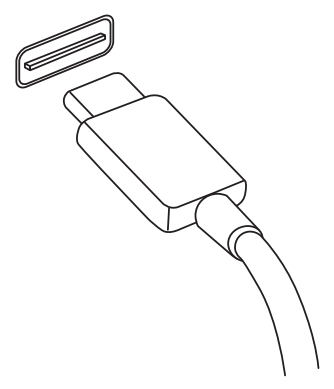

注意

**Acer** コンピューターの **USB Type-C** ポートは、**USB 3.2**(**SuperSpeed USB**、**5 Gbps**)まで対応しています。 他の **USB** デバイスと **USB Type-C** コネクターの接続もサポートされます が、転送速度が低下したり、一部の機能(**Thunderbolt** ビデオサポートな ど)が利用できない場合があります。

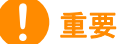

**USB** メモリデバイスを取り外すときには、**Windows** タスクバーの **USB** ア イコンを右クリックして、[**Eject <device>**(**<**デバイス**>** の取り出し)]を 選択し、デバイスを取り外す前にその使用を停止するようにオペレーティ ングシステムに指示する必要があります。この操作を行わないと、データ が失われたり、**USB** デバイスが破損したりする可能性があります。

## ビデオおよびオーディオのコネクター

ビデオポートを使用して外付けモニターをコンピューターに接続し ます。利用可能なポートのタイプは、コンピューターの構成により異 なります。

#### モニターの接続

- 1.コンピューターとモニターの電源が切ってあることを確認してく ださい。
- 2.ビデオケーブルをコンピューターのモニターポートに接続します。
- 3.モニターの電源ケーブルを接続し、コンセントに差し込みます。
- 4.モニターの取扱説明書に記載される手順に従ってください。
- 5.モニターの電源を入れた後で、コンピューターの電源を入れてくだ さい。
- 6.適切な解像度とリフレッシュレートが自動的に検出されるはずで す。必要であれば、コンピューターのディスプレイ設定を変更して ください。

注意

ディスプレイコントロールにアクセスするには、デスクトップ上の任意の 場所を右クリックして[**Display settings**(ディスプレイ設定)]を選択し ます。

## ヘッドフォンとマイクロフォン

コンピューターに付いている 3.5 mm ジャックを使用して、オーディ オデバイスに接続できます。

ヘッドフォンポートにはステレオヘッドフォンまたはパワードスピー カーを接続します。オーディオデバイスをヘッドフォンポートに接続 すると、内蔵スピーカーは無効になります。

#### マイクロフォンポートには外付けマイクロフォンを接続します。マイ クロフォンを接続すると、内蔵マイクロフォンは無効になります。

*I*I 注意 一部のコンピューターには **1** 個の「コンボ」ポートが用意されています。そ の場合は、シングルピンヘッドセットと内蔵マイクロフォンを使用するこ とができます。これらのヘッドセットは、一般にスマートフォンで使用さ れます。
## **HDMI**

HDMI (High-Definition Multimedia Interface) は、高品質のデジタル オーディオ/ビデオインターフェースです。HDMI を使用して、コン ピューター、セットトップボックス、DVD プレイヤー、A/V 受信装 置などの対応するデジタルオーディオ/ビデオソースと、デジタル TV (DTV) などの対応するデジタルオーディオ/ビデオモニターを 1 本のケーブルで繋ぐことができます。

1 本のケーブルを使用することで、接続が簡単になり、A/V の質が 高まるだけでなく、機器周辺を整頓することができます。

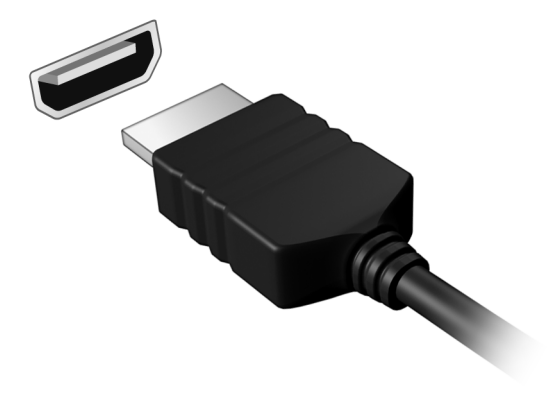

# 困ったとき

## このセクションでは、次の内容について説明してい ます。

- FAQ
- Windows 10 を使用する上でのヒント
- トラブルシューティングについて
- オンライン時の安全確保について
- Acer サービスセンターの連絡先情報が記載されている場所

## **FAQ**

本コンピューターを使用しているときに発生する可能性のあるトラ ブルについて説明します。また、それぞれのトラブルの対処方法も説 明しています。

- 電源は入りますが、コンピューターが起動またはブートしません。 コンピューターに電力が供給されているかどうかを確認してくださ い(電源インジケーターがある場合は消灯します)。電力が供給され ていない場合は、次のことを確認してください。
	- バッテリー電源で本コンピューターを動作している場合は、バッテ リー充電レベルが低くなっている可能性があります。AC アダプ ターを接続してバッテリーを再充電してください。再びコンピュー ターの電源を入れる前に、数分待機しなければならない場合があり ます。
	- AC アダプターが本コンピューターとコンセントにしっかりと接続 されていることを確認してください。
	- コンピューターに電力が供給されている場合は、次のことを確認して ください。
	- コンピューターに USB メモリデバイス(USB デバイス、CD ドラ イブまたはスマートフォン)を接続していますか?それを取り外 し、**Ctrl** + **Alt** + **Del** キーを同時に押して本コンピューターを再起動 してください。

画面に何も表示されません。

本コンピューターの電力管理トシステムは、節電のため自動的に画面 をオフにします。任意のキーを押して画面を復帰させます。

キーを押しても画面が戻らない場合は、次の 3 つの原因が考えられ ます。

- 輝度レベルが低すぎる可能性があります。輝度を上げるホットキー を使って輝度レベルを調節してください。
- ディスプレイデバイスが外付けモニターにセットされている可能 性があります。ディスプレイ切り替えホットキーを押し、ディスプ レイを切り替えてください。
- コンピューターがスリープモードまたは休止モードになっている 可能性があります(電源 LED がある場合は点灯します)。電源ボタ

ンを押し、標準モードに戻ってください。

#### オーディオ出力がありません。

以下についてチェックしてください。

- 音量がミュートになっている可能性があります。タスクバーのボ リューム制御(スピーカー)アイコンをチェックしてください。× 印がついている場合は、アイコンをクリックし、スライダーを右へ ドラッグしてボリュームを上げてください。
- ボリュームレベルが低すぎる可能性があります。タスクバーのボ リューム制御(スピーカー)アイコンでボリュームをチェックして ください。ボリューム制御ホットキーを使って調節することもでき ます。
- ヘッドフォン、イヤフォンまたは外付けスピーカーが本コンピュー ターのヘッドフォンジャックに接続されている場合、内蔵スピー カーは自動的にオフになります。

キーボードが動作しません。

外付けキーボードを本コンピューターの USB ポートに接続してみて ください。外付けキーボードが動作する場合は、内部キーボードケー ブルが損傷している可能性があります。

プリンターが動作しません。

- プリンターがコンセントにしっかりと接続されているか、また電源 がオンになっているか確認してください。
- プリンターのケーブルが USB ポートとプリンターのポートにしっ かりと接続されているか確認してください。

#### コンピューターを元の設定に戻す方法を教えてください。

 $\overline{\mathscr{P}}$ 注意

> 多言語バージョンのシステムの場合は、システムを初めて起動したときに 選択したオペレーティングシステムと言語が回復作業において選択され ます。

この回復処理により、C: ドライブをコンピューターを購入したときに インストールされていたソフトウェアの元の内容に復元できます。

#### $FAO - 77$

#### 警告 **C:** ドライブは再フォーマットされ、すべてのデータは失われます。このオ プションを実行する前に、すべてのデータファイルをバックアップしてく ださい。

復元を行う前に、BIOS 設定を確認してください。

- 1.[**Main**(メイン)]に[**D2D Recovery**(**D2D** リカバリー)]設定が ある場合は、[**Enabled**(有効)]になっていることを確認してくだ さい。
- 2.BIOS ユーティリティを終了して、変更内容を保存します。以上で システムが再起動します。

注意

**BIOS** ユーティリティにアクセスするには、起動中、**Acer** ロゴが表示され たときに **F2** キーを押します。

詳しくは、**29** [ページの「コンピューターの復元」を参照](#page-28-0)をご覧くだ さい。

## サービスのリクエスト

国際保証規定(**International Travelers Warranty; ITW**)

本コンピューターには、ご旅行中も安心してご使用いただけるよう に、国際保証規定 (International Travelers Warranty: ITW) が付いて います。コンピューターに付いている ITW パスポートには、ITW プ ログラムに関して知っておくべきことがすべて記載されています。専 門のサービスセンターの所在地もこの冊子に記載されています。この パスポートを最後までよくお読みください。

サポートセンターからサポートを受けるためには、特にご旅行時には 必ず ITW パスポートをお持ちください。購入証明書を ITW パスポー トに添付してください。

ご旅行先に Acer が認めた ITW サービスセンターがない場合は、現地 の弊社支店へお問い合わせください。**www.acer.com** をご覧ください。

#### お電話をおかけになる前に

Acer に電話でお問い合わせになる場合は、コンピューターと次の情報 をお手元にご用意ください。通話時間を短縮し、問題を効率的に解決 することができます。コンピューターにエラーメッセージが表示され る、またはビープ音を発する場合は、画面に表示されるメッセージを そのまま書き留めておいてください(音の場合は回数と音のパター ン)。

次の情報が必要となります:

名前:

住所:

電話番号:

コンピューターとモデルタイプ:

シリアル番号:

購入日:

## **Windows 10** を使用する上でのコツとヒント

新しいオペレーティングシステムのため、慣れるまでに少し時間を要 するかもしれません。そこで、使い始める際に役立つヒントをいくつ か作成しました。

#### 開始するには?

画面の左下にある「Start(スタート)]ボタンをタップします。この ボタンをタップすると[**Start**(スタート)]が開きます。ここから、 アプリを起動できます。

#### アプリをすべて表示するには?

**Windows** の[**Start**(スタート)]ボタンをタップし、次にをタップ すると、コンピューターにインストールされているアプリのリストが 表示されます。

#### コンピューターをオフにするには?

**Windows** の[**Start**(スタート)]ボタンをタップし、電源アイコン> [**Shut down**(シャットダウン)]をタップします。

#### 通知をオフにすることはできますか?

通知をオフにすることで、通知に邪魔されることなく、コンピュー ターを操作することができます。

**Windows** の[**Start**(スタート)]ボタンをタップしてから、[**Settings** (設定)]>[**System**(システム)]>[**Notifications & actions**(通知 とアクション)]をタップします。ここで、すべてのアプリまたは特 定のアプリの通知をオンまたはオフに切り替えることができます。

#### 私のコンピューターをロック解除するには?

ロック画面を上方向にスワイプし、ユーザーアカウントアイコンを タップして、コンピューターのロックを解除します。アカウントにパ スワードが設定されている場合は、パスワードの入力を求められます。

ロック画面の設定をユーザーごとに変更することはできますか? ロック画面は、画像を変える、画像のスライドショーを表示する、簡 単なステータスや通知を表示するなど、ユーザー個人のニーズに合わ せて設定を変えることができます。 背景を変更するには、**Windows** の[**Start**(スタート)]ボタンをタッ

プしてから、[**Settings**(設定)]>[**Personalization**(個人用設定)]> [ロック画面(**Lock screen**)]をタップします。ここから次の操作を 行うことができます。

- ロック画面の背景画像を選択する
- スライドショーのオン/オフ
- ロック画面に表示するアプリを選択する

ロック画面のスライドショーを設定するにはどうすればいいですか?

- 1.**Windows** の[**Start**(スタート)]ボタンをタップしてから、[**Settings** (設定)]>[**Personalization**(個人用設定)]をタップします。
- 2.ロック画面で、[**Slideshow**(スライドショー)]を選択します。
- 3.[**Add a folder**(フォルダーを追加する)]をタップし、使用するフォ ルダーを開きます(デフォルトでは、**Pictures** フォルダーが開かれ ます)。[**Choose this folder**(このフォルダーを選択)]をタップし て、ロック画面のスライドショーにフォルダーを追加します。
- 4.ロック画面のスライドショーからフォルダーを削除するには、目的 のフォルダーを選択してから[**Remove**(削除)]をタップします。 5.必要に応じて、その他の設定を変更します。

#### タイルを動かすには?

タイルをタップして、[**Start**(スタート)]の表示させたい位置にド ラッグします。タイルを新しい場所に移すことにより、他のタイルも 動きます。

#### 複数のタイルをまとめて配置できますか?

はい、できます。タイルをタップして、画面が暗くなるまで押し続け ます。タイルをドラッグして[**Start**(スタート)]の好みの位置に配 置します。

#### タイルのサイズは変えられますか?

はい、できます。タイルをタップして、画面が暗くなるまで押し続け ます。[**Resize**(サイズ変更)]をタップし、表示されたメニューから サイズを選択します。

#### スクリーンの解像度を変更できますか?

はい、できます。検索ボックスをタップし、画面上にキーボードが表 示されたら、テキストボックスに「Resolution(解像度)」と入力する と結果が表示されるので、[**Change the resolution of the display** (ディスプレイの解像度を変更)]をタップします。または、画面の任 意の場所をタップしたままにして、[**Display settings**(ディスプレイ 設定)]**>**[**Display**(ディスプレイ)]の順にタップすることもできます。

#### アラームを設定するにはどうすればいいですか?

コンピューターを目覚まし時計として使うことができます。「Alarms (アラーム)」と入力して、[**Alarms & Clock**(アラーム&クロック)] アプリを選択します。

- 1.リストからアラームを選択するか、右下の「+」を選択して新しい アラームを作成します。
- 2. **[Alarm name (アラーム名)]** を入力します。
- 3.時間と分を選択して時刻を設定します。
- 4.アラームを鳴らす曜日を選択します。
- 5.アラーム音の種類を選択します。
- 6.再通知時間を選択します。
- 7.右下にある[**Save**(保存)]アイコンをタップして、アラームを保 存します。

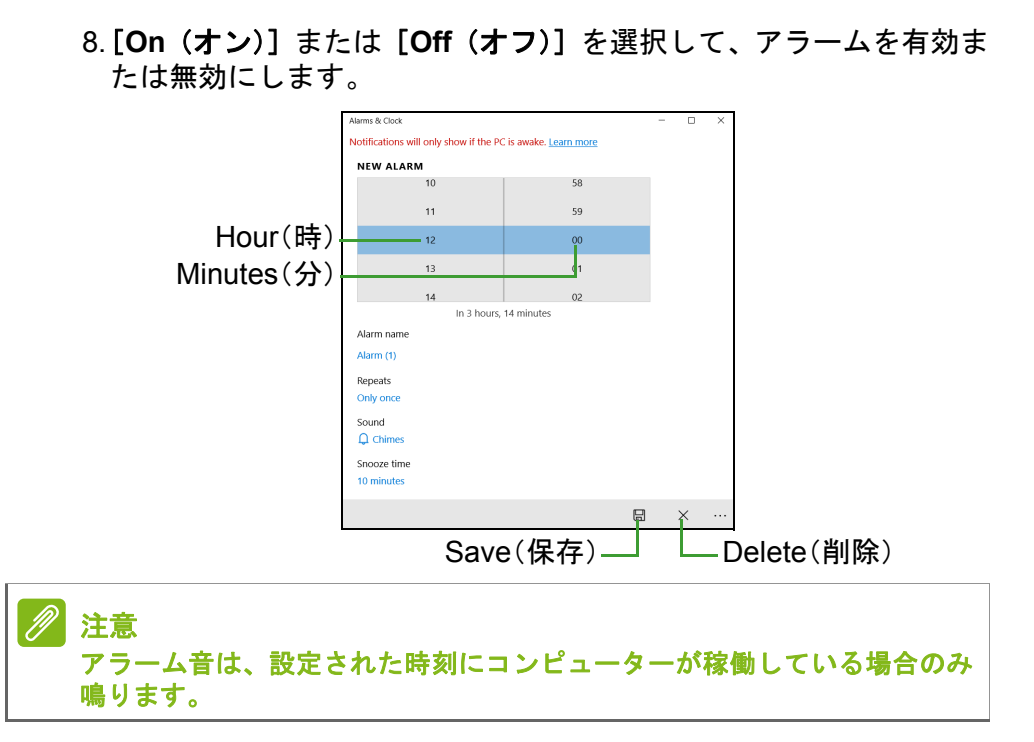

## アプリはどこから探せますか?

検索ボックスをタップし、スクリーンキーボードを使用して、開きた いアプリの名前を入力します。すべてのアプリのリストを表示するに は、**Windows** の[**Start**(スタート)]ボタンをタップします。

アプリを[**Start**(スタート)]に表示するにはどうすればいいで すか?

すべてのアプリのリストが開いている状態で、アプリを[**Start**(ス タート)]に表示するには、アプリをタップして、画面が暗くなるま でタップしたままにします。アプリから指を離し、表示されたメ ニューから[**Pin to Start**(スタートにピン留めする)]をタップします。

[**Start**(スタート)]からタイルを削除するにはどうすればいいで すか?

タイルをタップして、画面が暗くなるまで押し続けます。タイルから 指を離し、[**Unpin**(固定を解除)]アイコンをタップして、[**Start**(ス タート)]からタイルを削除します。

アプリをタスクバーに表示するにはどうすればいいですか?

すべてのアプリのリストが開いている状態で、アプリをタスクバーに 表示するには、アプリをタップして、画面が暗くなるまで押し続けま す。アプリから指を離し、表示されたメニューから[**More**(その他)]> [**Pin to taskbar**(タスクバーにピン留めする)]の順にタップします。

アプリをインストールする方法を教えてください

**Microsoft** ストアからアプリを購入したり、ダウンロードしたりする には、Microsoft ID が必要です。

#### メモ帳やペイントなどのアプリが見つかりません。どこから開けま すか?

検索ボックスをタップし、スクリーンキーボードを使用して、開きた いアプリの名前を入力します。または、すべてのアプリのリストを開 き、[Windows Accessories(Windows アクセサリー)]にスクロール すると、従来のプログラムがリストされます。

#### **Microsoft ID**(アカウント)って何?

Microsoft アカウントは、Windows にサインインするときに必要な電 子メールアドレスとパスワードです。どのような電子メールアドレス でも構いませんが、友達との通信に使用したり、好きな Web サイト にサインインするときに使用しているものを選択すると良いでしょ う。Microsoft アカウントでコンピューターにサインインすると、知り 合い、ファイル、デバイスに接続できます。

#### このアカウントは必要ですか?

Windows 10 の使用に Microsoft ID は必須ではありませんが、Microsoft ID を使用するとサインインする複数のマシン間でデータを簡単に同 期することができるようになります。

#### このアカウントを取得するには?

Windows 10 がすでにインストールされていて、Microsoft アカウント でサインインしていない場合、または Microsoft アカウントを持って いないため、これを取得したい場合は、**Windows** の[**Start**(スター ト)]ボタン>[**Settings**(設定)]>[**Accounts**(アカウント)]> [**Sign in with a Microsoft account instead**(**Microsoft** アカウントで のサインインに切り替える)]の順にタップします。その後は、画面 の指示に従ってください。

## **Windows** アップデートをチェックするには?

**Windows** の [**Start**(スタート)]ボタン>[**Settings**(設定)]> [**Update & Security**(更新とセキュリティ)]>[**Windows Update** (**Windows Update**)]をタップします。[**Advanced options**(詳細オ プション)]をタップして設定を行います。

## どこから情報を取得できますか?

詳しくは、次のページをご覧ください。

- Windows 10 に関する情報:**<www.microsoft.com>**
- サポート FAQ:**<support.acer.com>**

## トラブルシューティング

この章では、システムでよくみられる問題に対処する方法について説 明します。

問題が発生した場合、技術者に問い合わせる前にお読みください。ト ラブル状態から復旧できない場合は、本コンピューターを開ける必要 があります。この場合は、お客様ご自身で行わずに、弊社のカスタ マーサポートセンターへご連絡ください。

#### トラブル対策のヒント

このコンピューターは、問題を解決する手掛かりとなるエラーメッ セージを表示するよう設計されています。

エラーメッセージが表示されたりトラブルが発生した場合は、次の 「エラーメッセージ」セクションを参照してください。トラブルを解 消できない場合は、弊社のカスタマーサポートセンターへご連絡くだ さい。

#### エラーメッセージ

エラーメッセージが表示されたら、それをメモ書きしてから対処しま す。次の表では、エラーメッセージ(アルファベット順)とその対処 法を説明します。

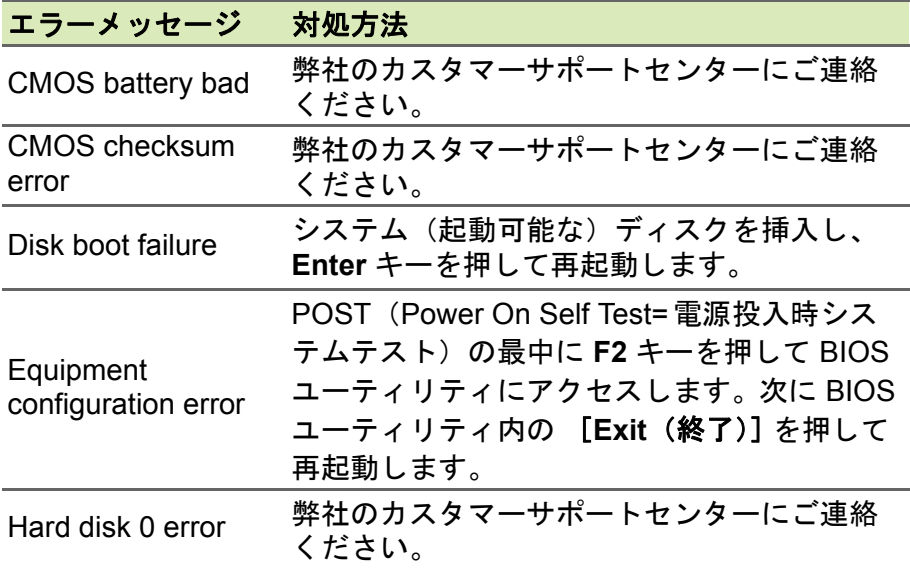

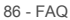

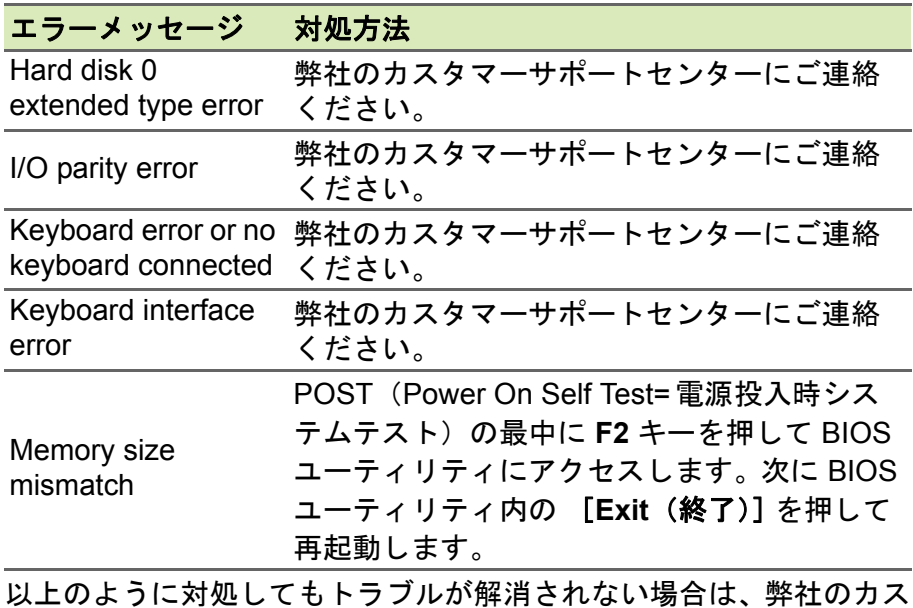

タマーサポートセンターにご連絡ください。

## インターネットおよびオンラインで の安全確保

## インターネットに接続する

コンピューターの保護

インターネットを介して侵入するコンピューターウイルスや、ハッ カーの攻撃からコンピューターを保護することは、非常に重要なこと です(**91** [ページの「インターネットセキュリティソフトウェア」を参](#page-90-0) [照](#page-90-0))。

初めてコンピューターをお使いになる際は、包括的なインターネット セキュリティプログラムをお使いになることをお薦めします。このよ うな保護機能は、インターネットに接続する前に、できるだけ早く有 効にしてください。

### インターネットサービス プロバイダーの選択

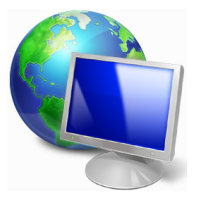

インターネットの使用は、今やコンピューターを使う 際に必ず行う操作となっています。簡単な手順で、豊 富な情報や通信ツールにアクセスすることができるよ うになります。インターネットを使用するには、まず インターネットサービスプロバイダー(ISP)と契約す る必要があります。 ISP はコンピューターとインター ネットとの間の接続を提供します。お住まいの地域で

利用できる ISP について、よく調べてください。友達や家族に体験談 を聞いたり、評判や一般消費者レポートを参考にするのも 1 つの方法 です。契約した ISP が、インターネットを接続するための手順を説明 してくれるはずです(追加ソフトや、電話回線に接続するための特別 な装置が必要となるかもしれません)。

接続タイプ

インターネットに接続するには、コンピューターのモデル、あなたの 所在地、通信ニーズに応じていくつかの方法があります。

### ダイヤルアップ

コンピューターの中には電話のダイヤルアップ(モデム)コネクター が備えられているものがあります。これは電話回線を使ってインター ネットに接続するためのものです。ダイヤルアップ接続では、1 本の 電話回線でモデムと電話を同時に使用することはできません。このタ イプの接続方法は、接続速度が遅く、通常接続時間に応じて 1 時間毎 に課金されるため、インターネットをあまり使わない場合以外はお勧 めしません。

#### **DSL**(例:**ADSL**)

DSL (Digital Subscriber Line)は電話回線を使って行う、常に繋がっ た状態の接続方式です。DSL と電話はそれぞれ異なる周波数を使用し ますので、インターネットに接続しながら電話を使用することができ ます(干渉を防ぐために、各電話ソケットにマイクロフィルターが必 要となります)。DSL を使用するには、DSL 対応電話交換局が近くに なければなりません(地方によっては、このサービスを利用できない 場合があります)。接続速度はお住まい地域により異なりますが、通常 は高速で、安定したインターネット接続が可能です。常に繋がった状 態ですので、通常は毎月固定料金を支払う形態となります。

#### 注意

**DSL** 接続には適切なモデムが必要です。通常モデムは登録時に **ISP** から提 供されます。多くの場合、これらのモデムにはネットワークと **Wi-Fi** アクセ スを提供するルーターが含まれています。

#### ケーブル

ケーブル接続はケーブル TV 回線を介した高速で、常時接続のイン ターネットサービスです。通常このサービスは大都市で利用すること ができます。インターネットに接続しながら電話も使用できますし、 TV も見ることができます。

#### セルラー

セルラー接続は、外出先でもセルラーネットワーク(携帯電話が使用 するネットワークなど)を使ってインターネットに接続することがで きます。SIM カード用のソケットはコンピューターに備えられている 場合もありますし、または USB モデムや専用機能が備わった携帯電 話など、外付けデバイスが必要な場合もあります。

# 必要かどうかをサービス提供会社に確認してください。

#### ネットワーク接続

注意

LAN (Local Area Network)は、共通の通信回線とリソースを共有す るコンピューターの集まりです(例えばオフィスビル内や自宅など)。 ネットワークを設定すると、ファイル、周辺デバイス(プリンターな ど)、インターネット接続を共有することができます。LAN は有線技 術 (Fthernet など)や、ワイヤレステクノロジー (Wi-Fi や Bluetooth) を使って設定することができます。

コンピューターに **SIM** カードスロットが備えられている場合は、互換性の ある **SIM** カードと携帯電話サービス会社との契約が必要となります。 セルラー機能をご使用になる前に、特にローミング料金などの追加料金が

#### ワイヤレスネットワーク

ワイヤレス LAN(または WLAN)はワイヤレスローカルエリアネット ワークのことであり、ケーブルを接続せずに複数のコンピューターを 接続することができます。ワイヤレスネットワークは簡単に設定でき ます。設定が完了すると、ファイル、周辺デバイス、インターネット 接続を共有できるようになります。

#### ワイヤレスネットワークを利用する利点は何ですか?

#### 可動性

ワイヤレス LAN システムは、ホームネットワークのユーザー全員が、 ファイルやネットワークに接続された装置(プリンターやスキャナー など)にアクセスできるようにします。

また自宅の他のコンピューターとインターネット接続を共有するこ ともできます。

#### インストールが簡単

ワイヤレス LAN システムはすばやく、簡単に導入することができま す。また壁や天井に穴を開けてケーブルを通す必要もありません。

ワイヤレス **LAN** のコンポーネント

自宅にワイヤレスネットワークを設定するには、次のものが必要とな ります。

#### アクセスポイント(ルーター)

アクセスポイント(ルーター)は、周囲にデータを放送する双方向トラ ンシーバーです。アクセスポイントは、有線ネットワークとワイヤレス ネットワークの間の仲介役の役割を果たします。ほとんどのルーターに は、高速 DSL インターネット接続にアクセスできる、DSL モデムが内 蔵されています。 通常は契約した ISP (Internet Service Provider) から、 申し込み時にモデム/ルーターが提供されます。アクセスポイント/ ルーターに付属の説明書をよく読んでから、セットアップの手順に従っ てください。

#### ネットワークケーブル(**RJ45**)

ネットワークケーブル(「RJ45 ケーブル」とも呼びます)は、ホスト コンピューターとアクセスポイントを結ぶために使用されます。この タイプのケーブルは、周辺デバイスとアクセスポイントを繋ぐときに も使用できます。

#### ワイヤレスアダプター

ほとんどのコンピューターには、ワイヤレスモジュールと、ネット ワーク接続をオン/オフにする、[Wi-Fi(Wi-Fi)]ボタンが備えられ ています。ネットワーク管理オプションを使用して、ワイヤレスネッ トワークのオン/オフを切り替えたり、ネットワーク上で共有するア イテムを制御したりすることができます。

#### 警告

飛行機の搭乗中にワイヤレスデバイスを使用することは禁止されている場 合があります。搭乗される前にすべての装置の電源を切ってください。飛行 中にこれらの装置をご使用になると、操縦や通信の妨げとなるため、法律 によっても使用が禁止されています。離陸後に、**Wi-Fi** を有効にしてもよい かどうかは客室乗務員にお尋ねください。

## ネットサーフィン

ネットサーフィンを行うには、「インターネットブラウ ザー」と呼ばれるプログラムが必要です。**Microsoft Edge** ブラウザーを活用すると、簡単かつ安全に Web サイトを見ることができます。インターネットアクセス をインストールするとすぐにインターネットに接続で きますので、[Start(スタート)]メニューからタスク

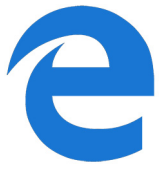

バーの[Microsoft Edge(Microsoft Edge)]タイルまたはアイコンを クリックしてください。新しいレベルのインターネット体験をお楽し みいただけます。

#### **Acer Web** サイト

コンピューターを使用するための準備を行うには、**www.acer.com** を 参照してください。

Acer では、常に個々人のニーズに合わせたサポートを提供していま す。必要に応じたサポートを得るには、サポートセクションをご覧く ださい。

**www.acer.com** はオンラインアクティビティとサービスへの窓口で す。弊社ホームページを定期的にご覧になり、最新情報やダウンロー ドをご確認ください。

#### <span id="page-90-0"></span>インターネットセキュリティソフトウェア

サイバー犯罪者よりも一歩先を進み、事前に対策を講じるために、 Acer は Norton 社と提携してすべてのデバイスにセキュリティを提供 しています。

#### 一部の **Acer** コンピューターには、**Norton Security** による保護 が組み込まれています。

Norton Security は一部の Acer コンピューターにプリインストールさ れており、ウイルス、スパイウェア、マルウェアといったオンライン の脅威から個人情報や財務データを保護します。ここでは、オンライ ンの安全性を確保する方法や、導入時のサブスクリプションが終了し た後も保護された状態を維持する方法について説明します。

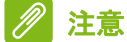

仕様は、購入されたモデルやオペレーティングシステムにより異なります。

#### サイバー犯罪者より一歩先を進む

ハッカーやサイバー犯罪者が個人データにアクセスするために利用 する戦術を理解し、犯罪者より一歩先を進み、事前に対策を講じます。

#### ソフトウェアを最新の状態に維持する

サイバー犯罪者はソフトウェアやプラットフォームの脆弱性に大き く依存しています。ユーザーに気付かれずにマルウェアをデバイスに 埋め込むには、この脆弱性を利用する方法が最も簡単だからです。ま た、ユーザー側の単純操作も利用する場合があります。ソフトウェア メーカーがアップデートを発表した直後から、このアップデートをイ ンストールすることでパッチが適用されたはずのソフトウェアの脆 弱性を見つけるマルウェアでハッカーは攻撃準備を整えます。

安全性を確保するには:利用可能なソフトウェアのアップデートはす べて、できるだけ早く実行します。

#### 偽の電子メールまたはフィッシング電子メールに気を付ける

友人や同僚から送信されたように見える電子メールでも、不審な点が ないか注意します。名前の先頭が大文字でない場合や、綴りが違って いる場合など、通常とは少し違う点がないか確認します。こうした不 審な電子メールは、クレジットカード番号や社会保障番号を送信させ たり、自身が利用する銀行の偽のネットバンクにログインさせたりし ようとする、サイバー犯罪者から送信された可能性があります。

安全性を確保するには:強力なスパム対策フィルターを使用します。 電子メールに不審な点がある場合、クリックせずに直ちに削除しま す。ブラウザーを手動で起動し、銀行の Web サイトアドレスを入力 して、ご自身で直接ログインします。

#### 何者かが電話をかけてきてもだまされないこと

Norton や Microsoft といった信頼されている会社のテクニカルサポー トを装って電話をかけ、ウイルスに感染したことを告げてくるテクニ カルサポート詐欺と呼ばれるオンライン詐欺の手口があります。この 詐欺の主な動機は、被害者からお金をだまし取ることです。サイバー 犯罪者は、キーロギングソフトウェアやバックドア型トロイの木馬と いったマルウェアをインストールし、個人情報を入手することもでき ます。

安全性を確保するには:お使いのソフトウェアやコンピューターが動 作していないと告げる電話を信じないでください。社会保障番号やク レジットカード番号などの個人情報を、見知らぬ電話の相手に決して 教えないでください。

#### サイバー犯罪者が利用する一般的な脅威

ここまで、サイバー犯罪者がデバイスに侵入したり、個人情報を直接 提供させたりする一般的な手口についていくつかご紹介しました。こ こでは、サイバー犯罪者がデバイスに侵入した後に実装する可能性の あるマルウェアの種類と、それらに感染した場合の対処法について説 明します。

#### ランサムウェア

コンピューターおよび接続されているデバイス上の個人データファ イルを暗号化するマルウェアの一種です。暗号化によってファイルが 別の形式に変換され、固有の復号化キーを使わないと開くことができ なくなります。ランサムウェアがインストールされると、コンピュー ターがロックされたことを警告するメッセージが表示されます。ユー ザーは「罰金」として支払う特定の金額と、支払期限が指定されます。 仮に支払いに応じたとしても、犯罪者がファイルの暗号を解除しない 可能性すらあります。

感染した場合の対処法:第一に、Norton Security などのインターネッ トセキュリティソフトウェアで常にデバイスを保護し、感染を防止し ます。また、オンラインまたは独立した外付けハードドライブに定期 的にバックアップを作成します。この外付けハードドライブは、バッ クアップ中にのみお使いのコンピューターに接続します。ランサム ウェアはコンピューターに接続された外付けハードドライブへのア クセスもロックすることが確認されています。

ランサムウェアに感染した場合、身代金を支払う前によく考えましょ う。サイバー犯罪者がファイルのロックを解除する保証はありませ ん。そして、罪のない別のユーザーの被害を助長する資金を提供する ことになります。

#### ボットネット

ボットネットとは、1 つのタスクを共同で実行するように調整され、順 次感染していく接続された一連のコンピューターを指します。ボット ネットは悪意あるコードを通じてコンピューターにアクセスします。 該当するソフトウェアがダウンロードされると、ボットネットはマス ターとなるコンピューターと連絡し、すべての準備が整ったことを知 らせます。これにより、コンピューター、電話、タブレット、または IoT デバイスはすべて、ボットネットの作成者の支配下に置かれます。 ボットネットに感染したユーザーのほとんどが、自身のコンピュー ターのセキュリティが侵害されたことに気付くことさえありません。

感染した場合の対処法:ボットは気付かれにくいことがよく知られて おり、感染したとしても、ほとんどの場合、その存在は認識されませ ん。契約しているインターネットサービスプロバイダーから、ネット ワーク上に脅威が見つかったためボットを削除する必要があること を警告する通知が送信されることがあります。このようなボットがあ る場合は、Norton Security などのインターネットセキュリティソフト ウェアを使用して、すべてのデバイスをスキャンしてください。

#### ウイルス/マルウェア

- 「ウイルス」は、悪意あるすべてのソフトウェアプログラムに対して 長年にわたり使われている一般的な用語ですが、ウイルスは悪意ある 脅威の一種にすぎません。ウイルスは、ファイルまたはプログラムに 自ら侵入することで移動する、自己複製型の悪意あるコードとして分 類されます。
- 感染した場合の対処法:Norton Security などのインターネットセキュ リティソフトウェアで常にデバイスを保護し、感染を防止する対策を 講じます。Norton Security に加入していて、ウイルスに感染している と思われる場合は、Norton のオンコール技術者に連絡し、ウイルスの 駆除をサポートしてもらいます。

#### 公衆 **Wi-Fi** を使用している場合は特に注意を払う

公衆 Wi-Fi は、近所のコーヒーショップ、ホテル、空港など、移動中 に訪れるあらゆる場所で利用できます。公衆 Wi-Fi は便利ですが、ノー トブックやスマートフォンなどに含まれている個人情報へのセキュリ ティリスクも伴います。仮想プライベートネットワーク(VPN)は、 公衆インターネット接続からプライベートネットワークを作成し、オ ンライン上のプライバシーと匿名性を提供します。VPN はインター ネットプロトコル(IP)アドレスをマスキングし、ユーザーのオンラ インでの操作を実質的に追跡できないようにするとともに、保護しま す。公衆 Wi-Fi を使用するセキュリティ上の最大のリスクは、中間者 攻撃(MITM)です。この攻撃は、傍受によく似ています。A 地点(コ ンピューター)から B 地点(サーバー/Web サイト)にデータが送 信されるときに、攻撃者はこの送信の中間に入ることができます。攻 撃者は送信を「リッスンする」ようにプログラミングされたツールを 設定し、ログイン認証情報やパスワードといった、価値の高い情報を 特に標的としてデータを傍受し、そのデータを入手します。

公衆 Wi-Fi を使用する場合は、仮想プライベートネットワーク(VPN) を使用してプライバシーと匿名性を確実に保護してください。VPN サービスは、公衆 Wi-Fi ホットスポットの使用中に送受信される全

データを暗号化できるため、ハッカーや同じ接続を使用する他のユー ザーから情報を保護します。

#### 安全性を確保するためのその他のヒント

- セキュリティに関する適切な習慣を確立することで、オンライン犯罪 の被害に合う可能性を減らすことができます。いくつかの基本的な行 動に従うことで、サイバー犯罪のリスクを大きく削減できます。
- まず、アカウントを一意の強力なパスワードで保護します。このパ スワードには大文字、小文字、記号、数字から成る 10 文字以上の 組み合わせを使用します。
- 無作為にリンクをクリックしないでください。また、不明な送信元 の場合は特に、迷惑メールや添付ファイルを開かないでください。
- 保護されていない Wi-Fi ネットワークでは、個人情報やソーシャル メディアアカウントにアクセスしないでください。
- セキュリティソフトウェアをデバイスで使用し、最新の脅威からデ バイスを保護してください。

#### **Windows** セキュリティツールによるコンピューター保護

Windows にはさまざまな保護アプリケーションが用意されています。

#### **Windows Update**

インターネット接続がアクティブになっていれば、Windows はコン ピューターに必要な重要なアップデートをチェックして、自動的にイ ンストールします。このようなアップデートには、コンピューターの 使用環境を向上させたり、新しいウイルスや攻撃からコンピューター を保護したりするためのセキュリティパッチやプログラムアップ デートが含まれます。

#### コンピューターが危険に晒されているかどうかはどのようにして 知ることができますか?

アクションセンターが警告を発したり、コンピューターが異常な動作 をしたり、突然クラッシュしたり、いくつかのプログラムが正常に作 動しなかったりした場合は、コンピューターが悪質なソフトウェアに 感染した可能性があります。ただし、コンピューターの問題がすべて ウイルスに起因するものではないことを覚えておいてください。コン ピューターがウイルスに感染したことが疑われる場合は、まずウイル ス対策ソフトとスパイウェア対策ソフトをアップデートしてくださ い(まだお済みでない場合)。